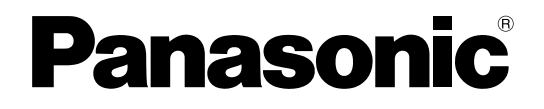

## 取扱説明書 基本編

工事説明付き

# ネットワークディスクレコーダー **… WJ-NV250シリーズ** WJ-NV300シリーズ

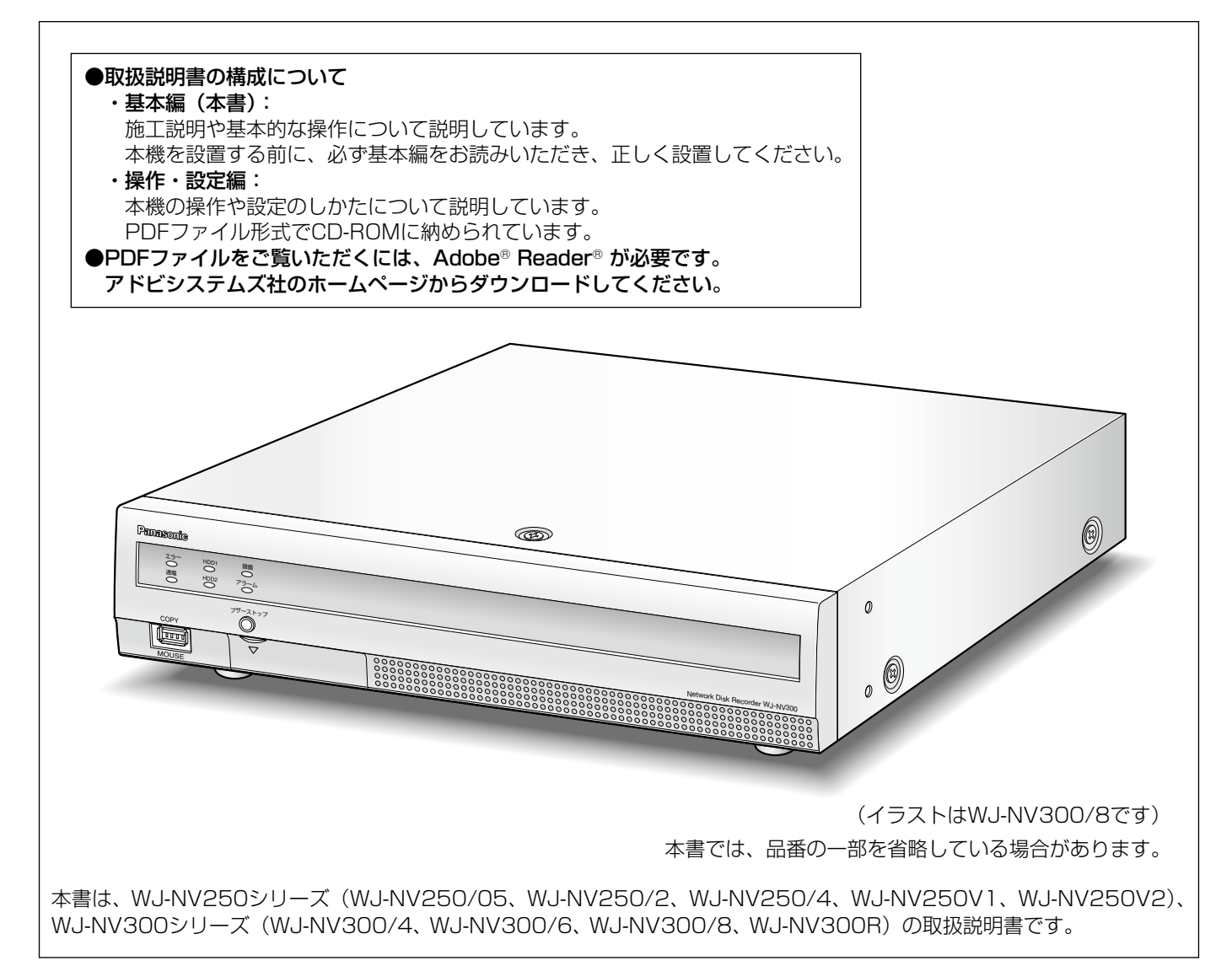

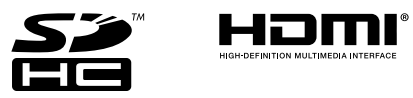

#### 保証書別添付

- このたびは、パナソニック製品をお買い上げいただき、まことにありがとうございます。 ●取扱説明書をよくお読みのうえ、正しく安全にお使いください。
- ●ご使用前に「安全上のご注意」(13 ページ〜 15 ページ) を必ずお読みください。
- ●保証書は「お買い上げ日・販売店名」などの記入を確かめ、取扱説明書とともに大切に保管 してください。

WJ-NV250シリーズ、WJ-NV300シリーズ(以下、本機)は最大32台 (NV250シリーズは最大24台)のネッ トワークカメラ(以下、カメラ)の画像と音声をハードディスク(以下、HDD)に記録することができるネットワー クディスクレコーダーです。カメラの接続台数は、カメラ拡張キット(別売り)により、基本の9台から32台まで (NV250シリーズの場合、基本の4台から24台まで)増設することができます。

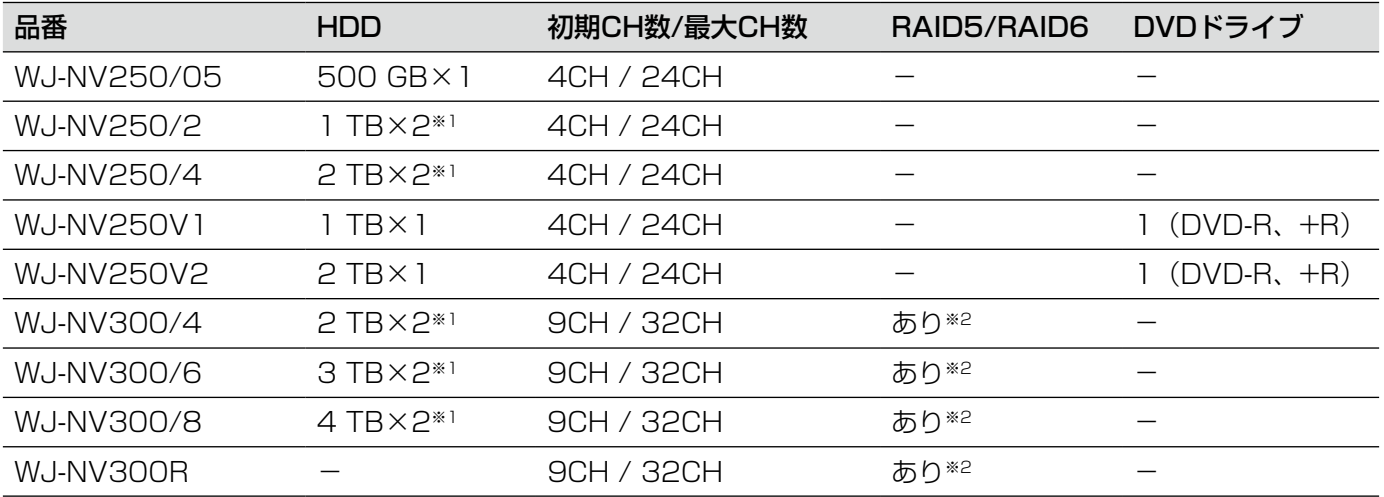

※1 本体の2台のHDDでミラーリングモードが使用できます。

※2 増設ユニット(WJ-HDE400)接続時はRAID5モードまたはRAID6モードが使用できます(本体のHDDは 無効になります)。増設ユニットのHDDはミラーリングモードには使用できません。

本機はHDMI (High-Definition Multimedia Interface) に対応しているモニターを接続することができ、録画画 像やカメラのライブ画像をより高品質で表示することができます。

また、複数のカメラの画像をモニターに表示する、カメラ画像を切り換えるなど、本機からカメラを操作すること もできます。

本書中に記載している別売り品などの情報は、2014年8月現在のものです。最新の情報は、お買い上げの販売店 にお問い合わせください。

# 特長

## 高精細画像監視

Full HD画像(1920×1080)を最大32台(NV250シリーズは最大24台)まで動画記録することができます。 また、QXGA画像 (2048×1536) や60枚/秒の画像を録画することもできます。2つのHDMIモニター出力に 対応し、録画画像やカメラのライブ画像を用途に応じて高精細に表示することができます。

## 簡単操作・簡単設定

本機にマウス(付属品)を接続し、モニター画面を見ながら簡単に操作できます。 簡単設定を実現した「らくらくスタート」により、パソコン(以下、PC)を使わずにカメラを自動認識し、ガイダ ンスに沿って設定することができます。 また、カレンダーやタイムラインを使って録画画像を簡単に検索することもできます。

## リアルタイム顔照合機能を搭載(オプション、別売り)

事前に登録した人物の顔画像と、ライブ画像内の顔画像をリアルタイムに照合し、結果を通知することで、来店者 の確認や不審者を発見することができ、犯罪の未然防止を支援します。

## HDD増設ユニット(NV300シリーズのみ)

増設ユニット(WJ-HDE400)を2台接続することで、シングルモードでは最大20台、RAID5モードまたは RAID6モードでは最大18台のHDDを使用した運用が可能です。

## SDHC/SDメモリーカードスロットとコピー端子搭載

録画されたカメラ画像をSDHC / SDメモリーカード(別売り)および市販の外付けHDDやUSBメモリーにコピー できます。コピーされた画像は、専用のビューワーソフトで再生、印刷、保存することができます。 (推奨SDHC / SDメモリーカード☞49ページ)

## システム構成

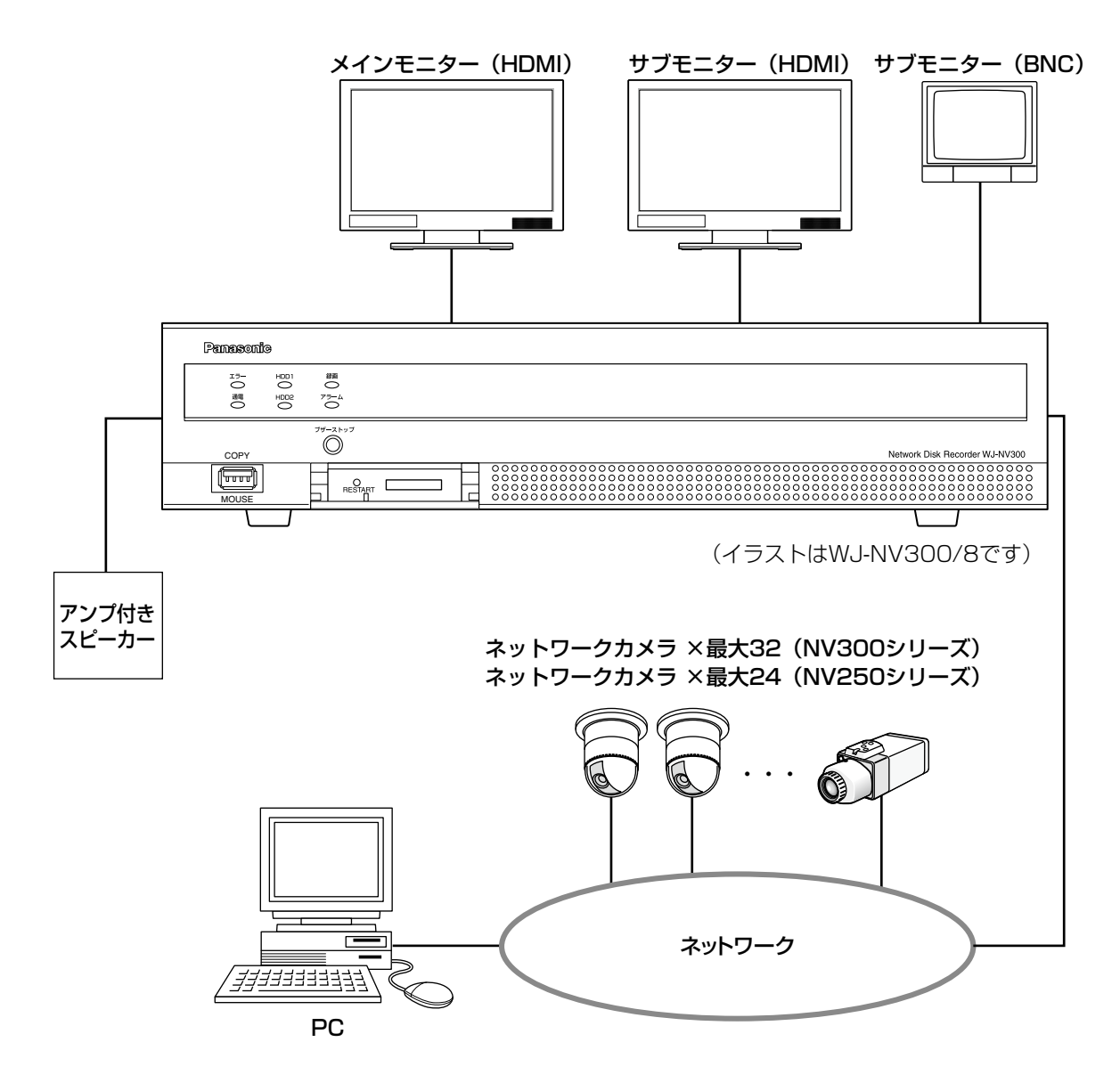

は にじめに

# 付属品をご確認ください

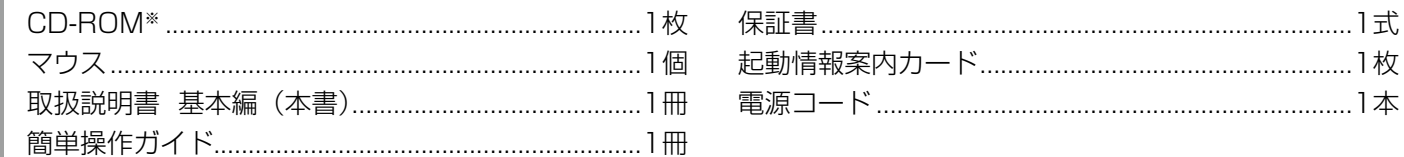

※CD-ROMには各種取扱説明書(PDFファイル)が納められています。

## 取扱説明書について

取扱説明書は、取扱説明書 基本編(本書)、取扱説明書 操作・設定編(PDFファイル)、簡単操作ガイドほかで構 成されています。

- ●取扱説明書 基本編(本書) : ※ : 必要な機器との接続や設置のしかた、設定方法について説明して います。
- ●取扱説明書 操作・設定編(PDF ファイル):本機を使用するにあたっての操作方法について説明しています。 本機から直接操作する方法と、ネットワークを経由してPCから操 作する方法の2通りの方法を説明しています。
- 簡単操作ガイド :よく使う機能の操作方法について説明しています。
- ●取扱説明書 ビジネスインテリジェンス拡張キット (PDFファイル)

: WJ-NVF20JW、WJ-NVF30JW(別売り)のライセンス登録、 設定・操作方法について説明しています。

PDF ファイルをお読みになるには、アドビシステムズ社のAdobe® Reader® 日本語版が必要です。PC に Adobe® Reader® 日本語版がインストールされていないときは、アドビシステムズ社のホームページから最新の Adobe® Reader® 日本語版をダウンロードし、インストールしてください。

本書および画面中のNV250、NV300とは本機を表しています。また、本書に掲載している画面はカメラ接続台 数が16台の場合です。

発生したイベントやエラー情報を受信し表示する専用ソフトウェア(別売り)およびカメラの対応機種、バージョ ンについては本機付属のCD-ROM 内「readme.txt」をお読みください。

また、カメラの対応機種などの最新情報や、本機のソフトウェアバージョンアップによる機能追加、変更の情報な どについてはパナソニックサポートウェブサイト(http://panasonic.biz/security/support/index.html)を参 照してください。

# 必要なPCの環境

PCで本機を操作するには以下の環境を持つPCを推奨します。

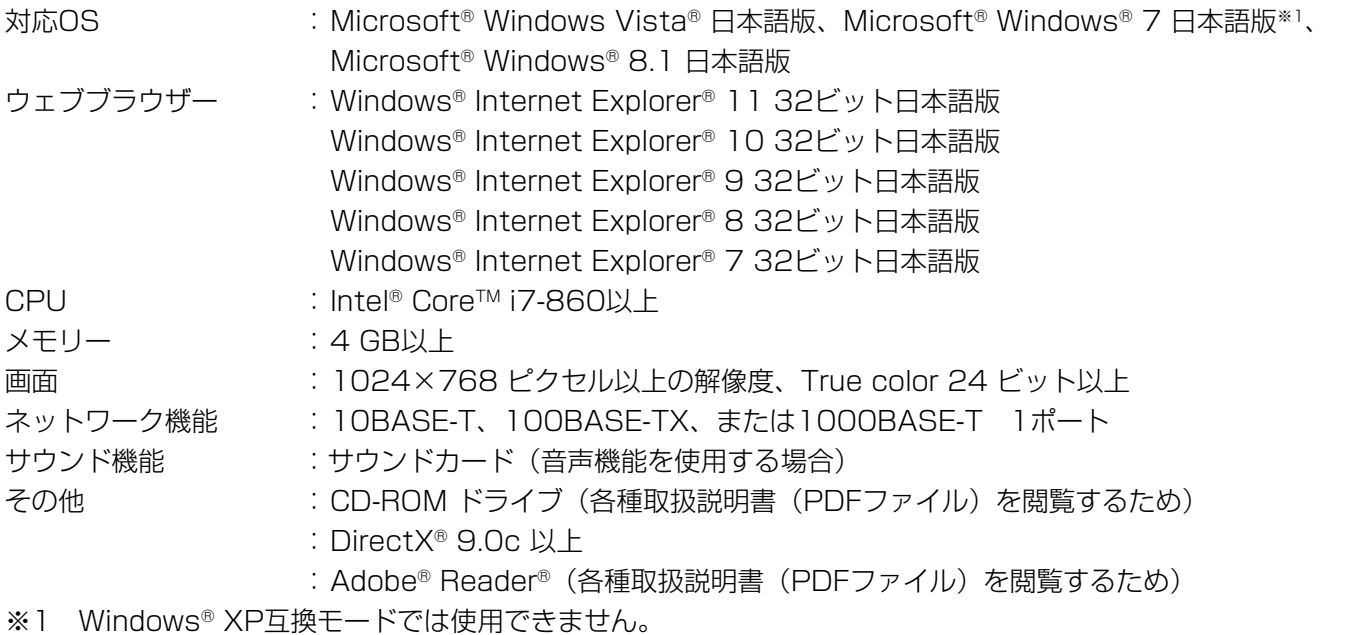

## 重要

- 必要なPC 環境を満たしていない場合には、画面の表示が遅くなる、ウェブブラウザーが操作できなくなる などの不具合が発生するおそれがあります。
- ●Microsoft® Windows® 7 Starterには対応していません。

## メモ

- Microsoft® Windows® 8.1、Microsoft® Windows® 7、Microsoft® Windows Vista®または Windows® Internet Explorer®を使用する場合に必要なPCの環境や注意事項など詳しくは、「Windows® / Internet Explorer®のバージョンによる注意事項」(PDFファイル)をお読みください。
- 対応OSとブラウザーの最新の動作検証情報については、パナソニックサポートウェブサイト (http://panasonic.biz/security/support/index.html)を参照してください。

# 商標および登録商標について

- Adobe、Acrobat ReaderおよびAdobe Readerは、Adobe Systems Incorporated (アドビシステムズ社) の米国およびその他の国における登録商標または商標です。
- ●Microsoft、Windows、Windows Vista、Internet Explorer、ActiveX およびDirectX は、米国Microsoft Corporationの米国およびその他の国における登録商標です。
- ●Microsoft Corporationのガイドラインに従って画面写真を使用しています。
- ●Intel、Intel Core は米国およびその他の国におけるIntel Corporationの商標または登録商標です。
- ●HDMI、HDMIロゴ、およびHigh-Definition Multimedia Interfaceは、米国およびその他の国におけるHDMI Licensing LLCの商標または登録商標です。
- ●SDHCロゴはSD-3C, LLCの商標です。
- ●その他、本文中の社名や商品名は、各社の登録商標または商標です。

略称について

本書では以下の略称を使用しています。 Microsoft® Windows® 8.1 日本語版をWindows 8と表記しています。 Microsoft® Windows® 7 日本語版をWindows 7と表記しています。 Microsoft® Windows Vista® 日本語版をWindows Vistaと表記しています。 Windows® Internet Explorer® 11 日本語版、Windows® Internet Explorer® 10 日本語版、Windows® Internet Explorer® 9 日本語版、Windows® Internet Explorer® 8 日本語版、Windows® Internet Explorer® 7 日本語版をInternet Explorerと表記しています。 SDHCメモリーカード/ SDメモリーカードをSDメモリーカードまたはSDカードと表記しています。 ネットワークカメラをカメラと表記しています。

# GPL / LGPLについて

- ●本製品にはGNU General Public License (GPL)、GNU Lesser General Public License (LGPL) その他 に基づきライセンスされるソフトウェアが含まれています。
- ●お客様は、当該ソフトウェアのソースコードを入手し、GPLまたはLGPLに従い、複製、頒布および改変できます。
- ●当該ソフトウェアのソースコードおよびGPL / LGPLソフトウェアに含まれるcopyright noticeに関する詳細 は、本製品付属CD-ROM内の「readme.txt」をお読みください。
- ●なお、ソースコードの内容などについてのご質問にはお答えしかねますので、あらかじめご了承ください。

# 著作権について

GPL / LGPLその他に基づきライセンスされるオープンソースソフトウェアを除き、本製品に含まれるソフトウェ アの譲渡、コピー、逆アセンブル、逆コンパイル、リバースエンジニアリングは禁じられています。また、本製品 に含まれるすべてのソフトウェアの輸出法令に違反した輸出行為は禁じられています。

# 免責について

●この商品は、カメラで監視している画像の録画、再生を目的に作られています。この商品単独で犯罪などを防止 するものではありません。

●弊社は如何なる場合も以下に関して一切の責任を負わないものとします。 ①本商品に関連して直接または間接に発生した、偶発的、特殊、または結果的損害・被害 ②お客様の誤使用や不注意による障害または本商品の破損などの不便・損害・被害 ③お客様による本商品の分解、修理または改造が行われた場合、それに起因するかどうかにかかわらず、発生し

た一切の故障または不具合

- ④本商品の故障・不具合を含む何らかの理由または原因により、画像が表示・記録などできないことおよび記録 した情報が消失したことで被る不便・損害・被害
- ⑤第三者の機器などと組み合わせたシステムによる不具合、あるいはその結果被る不便・損害・被害
- ⑥お客様による監視画像(記録を含む)が何らかの理由により公となりまたは使用され、その結果、被写体となっ た個人または団体などによるプライバシー侵害などを理由とするいかなる賠償請求、クレームなど ⑦登録した情報内容が何らかの原因により、消失してしまうこと

# ネットワークに関するお願い

本商品はネットワークへ接続して使用するため、以下のような被害を受けることが考えられます。 ①本商品を経由した情報の漏えいや流出 ②悪意を持った第三者による本商品の不正操作 ③悪意を持った第三者による本商品の妨害や停止 このような被害を防ぐため、お客様の責任の下、下記のような対策も含め、ネットワークセキュリティ対策を十分 に行ってください。 ファイアウォールなどを使用し、安全性の確保されたネットワーク上で本商品を使用する。

- ●コンピューターが接続されているシステムで本商品を使用する場合、コンピューターウイルスや不正プログラム
- の感染に対するチェックや駆除が定期的に行われていることを確認する。 ●不正な攻撃から守るため、ユーザー名とパスワードを設定し、ログインできるユーザーを制限する。
- ●管理者で本商品にアクセスしたあとは、必ずすべてのウェブブラウザーを閉じる。
- ●管理者のパスワードは、定期的に変更する。
- ●画像データ、認証情報(ユーザー名、パスワード)アラームメール、FTPサーバー情報などをネットワーク上に 漏えいさせないため、それらの情報を格納しているサーバーや各種接続機器に対してユーザー認証でアクセスを 制限するなどの対策を実施する。

## 個人情報の保護について

本機を使用したシステムで撮影された本人が判別できる情報は、「個人情報の保護に関する法律」で定められた「個 人情報」に該当します。※

法律に従って、映像情報を適正にお取り扱いください。

※経済産業省の「個人情報の保護に関する法律についての経済産業分野を対象とするガイドライン」における【個 人情報に該当する事例】を参照してください。

# カメラの増設について(オプション)

本機にカメラ拡張キット(別売り)のライセンスを登録することで、カメラ接続台数を増設することができます。 増設されるカメラ台数は、下の表のように登録するライセンスの種類と数によって段階的に変わります。

#### NV250シリーズ(基本:4ch)

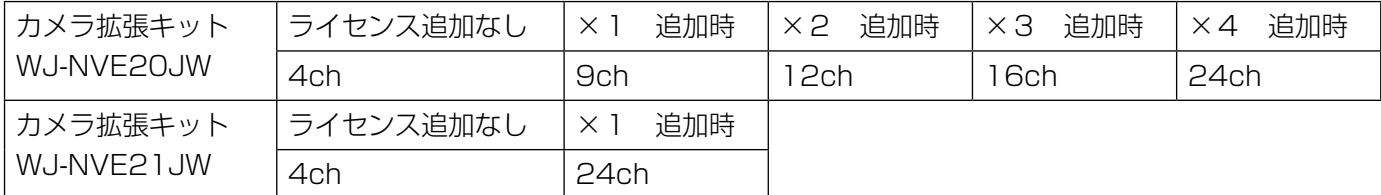

#### NV300シリーズ(基本:9ch)

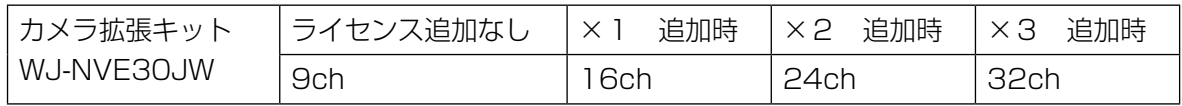

# 顔照合機能について(オプション)

本機にビジネスインテリジェンス拡張キット(別売り)のライセンスを登録することで、事前に登録した顔画像と ライブ画像内の顔画像を比較し、似ている人物を検出する顔照合機能が使用できます。似ている人物が検出された ときに、アラームで通知することができます。

顔照合機能をご使用いただく際には、以下の制約があります。

- ●カメラ1のみ使用可能です。
- ●顔検出機能を搭載したカメラが必要です。 対応カメラについては、本機付属CD-ROM内の「readme.txt」をお読みください。 同時に検出できる顔の数はカメラの検出性能によります。
- ●顔照合アラームの動作モード (☞取扱説明書 操作・設定編 (PDFファイル)) を「アラーム動作」に設定する と、カメラ1の録画詳細設定は、自動的に下記の設定になります。

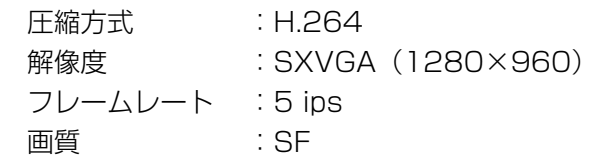

上記の設定を変更した場合、顔照合機能は使用できませんのでご注意ください。

- ●顔画像の登録は、上記の設定条件で録画した画像を本機で再生した場合しか行えません。
- ●録画していない時間帯にカメラに写った人物は登録できませんので、24時間録画の設定にすることをお勧めしま す。
- ●設定画面表示中は、顔照合機能を使用できません。
- ●顔照合の性能は、カメラの検出性能およびレコーダーの照合性能に依存します。画像内に同時に多くの人物が登 場する場合などに、照合に時間がかかる、一部の顔を照合できないなどの現象がおこることがあります。
- ●顔照合アラームでは、イベント録画は行いません。

## カメラの設置・設定について

顔照合の精度が維持されるよう、カメラの設置や設定について、以下の点に留意してください。

●顔画像の顔幅(図のa)が125ピクセル以上となるようにカメラを設置してください。 例) 解像度 (1280×960) の場合、顔幅は、画面全体の横幅の1/10以上

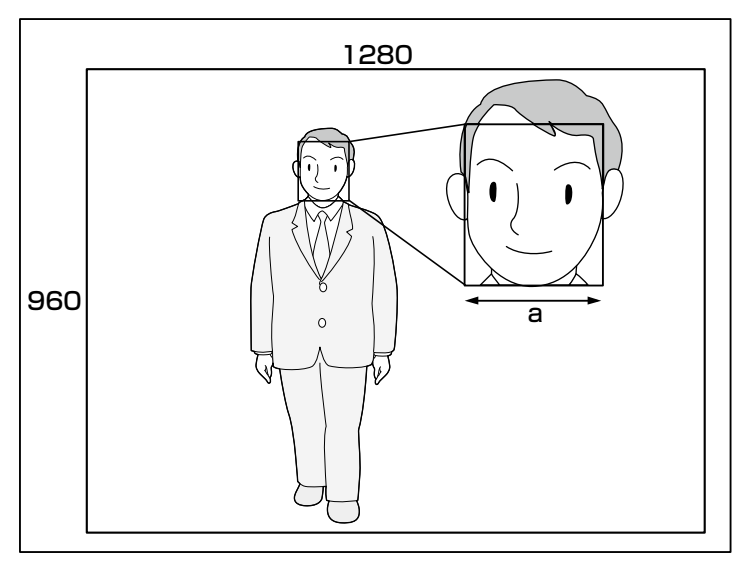

●カメラに対する顔向き(図のθ)が15°以下になるように、カメラの高さ、ふ角、垂直画角を調整してください。

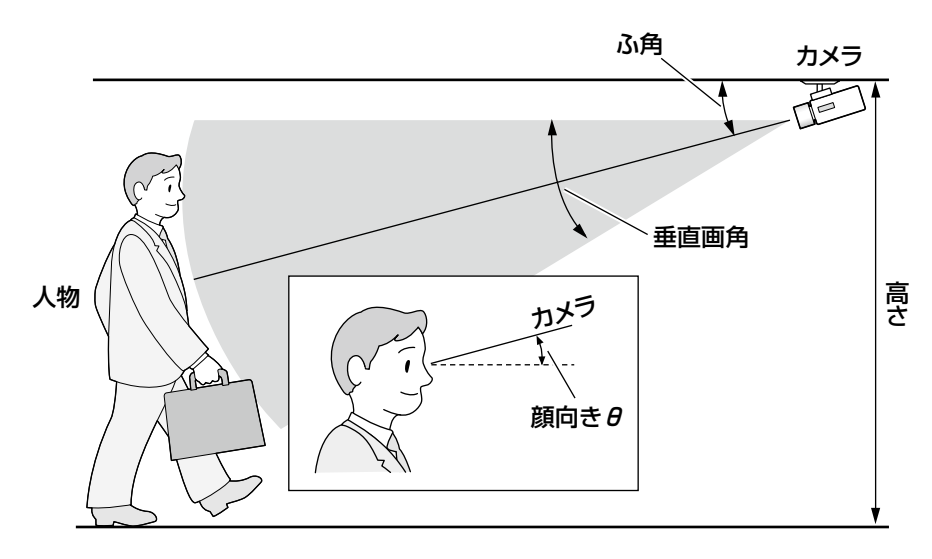

### カメラの設定例 (身長170 cmの人物の場合)

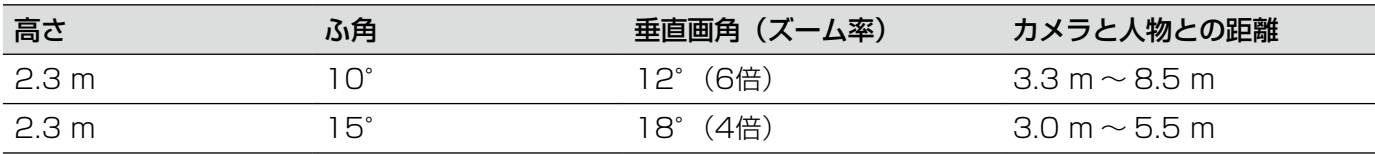

●顔照合機能を使用する設定にすると、カメラの設定は自動的に下記の設定になります。詳細は接続するカメラの 取扱説明書をお読みください。

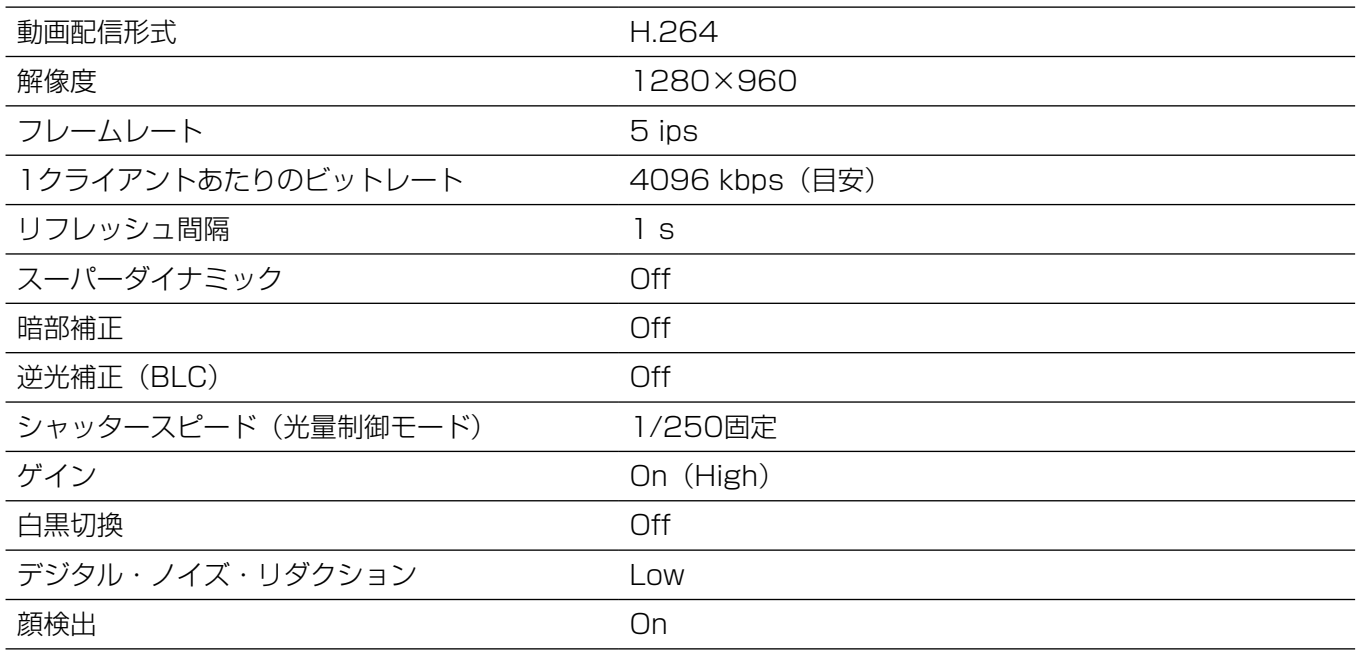

●カメラの逆光補正のマスクエリア設定で、昼夜で輝度の変化の大きいエリアにマスクをかけることにより、顔が より認識しやすい画像を撮影することができます。

室外からの強い光源の影響を受けやすい場所などでは、下図のように設定することで、影響を少なくすることが できます。

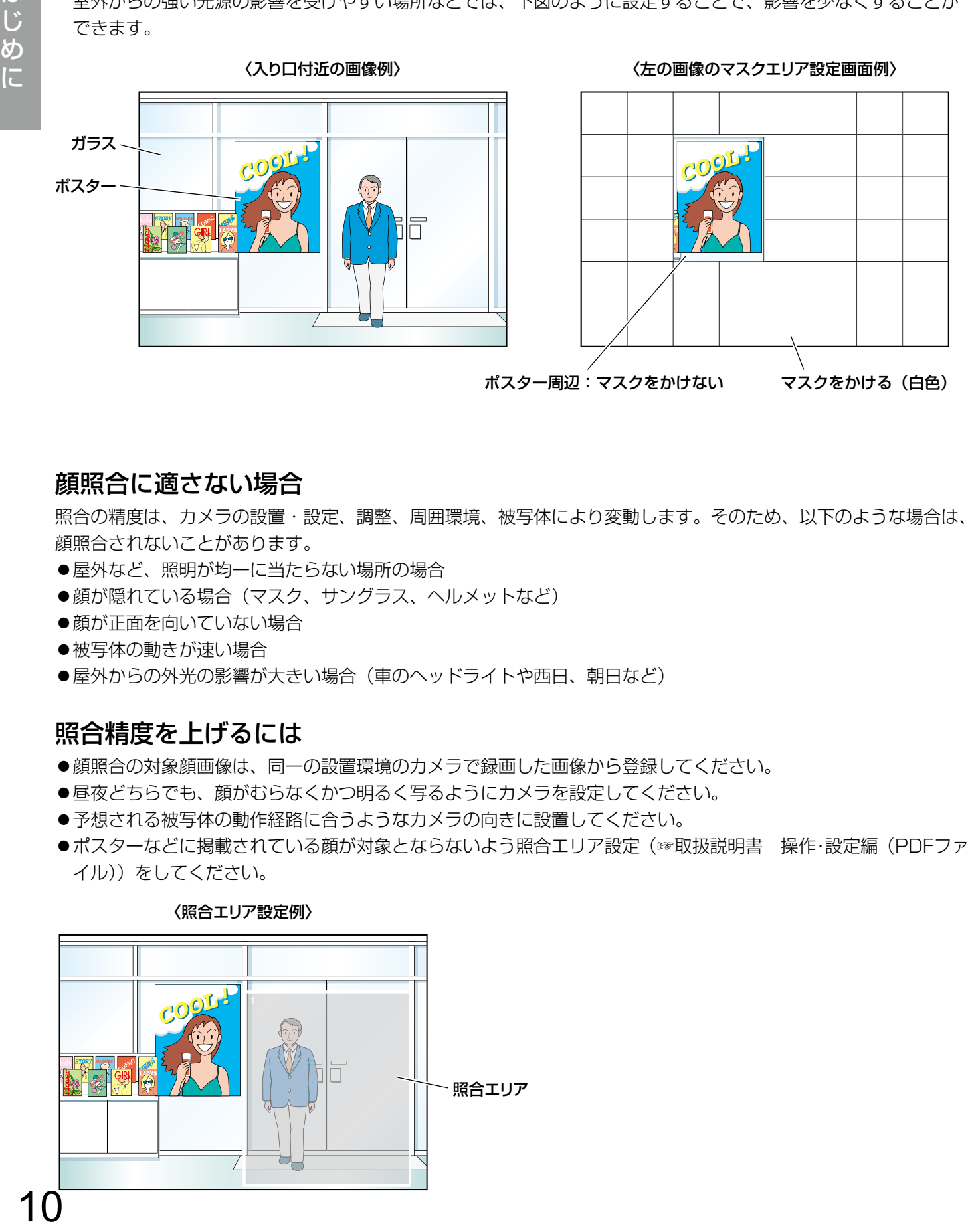

## 顔照合に適さない場合

照合の精度は、カメラの設置・設定、調整、周囲環境、被写体により変動します。そのため、以下のような場合は、 顔照合されないことがあります。

- ●屋外など、照明が均一に当たらない場所の場合
- ●顔が隠れている場合(マスク、サングラス、ヘルメットなど)
- ●顔が正面を向いていない場合
- ●被写体の動きが速い場合
- ●屋外からの外光の影響が大きい場合(車のヘッドライトや西日、朝日など)

## 照合精度を上げるには

- ●顔照合の対象顔画像は、同一の設置環境のカメラで録画した画像から登録してください。
- ●昼夜どちらでも、顔がむらなくかつ明るく写るようにカメラを設定してください。
- ●予想される被写体の動作経路に合うようなカメラの向きに設置してください。
- ●ポスターなどに掲載されている顔が対象とならないよう照合エリア設定(☞取扱説明書 操作・設定編 (PDFファ イル))をしてください。

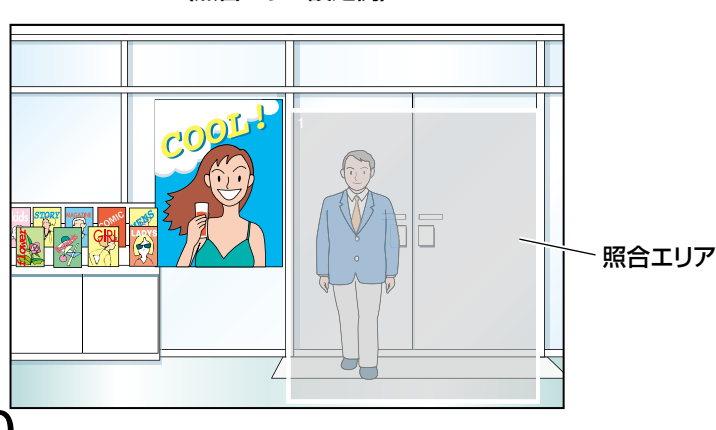

## 〈照合エリア設定例〉

# もくじ

はじめに

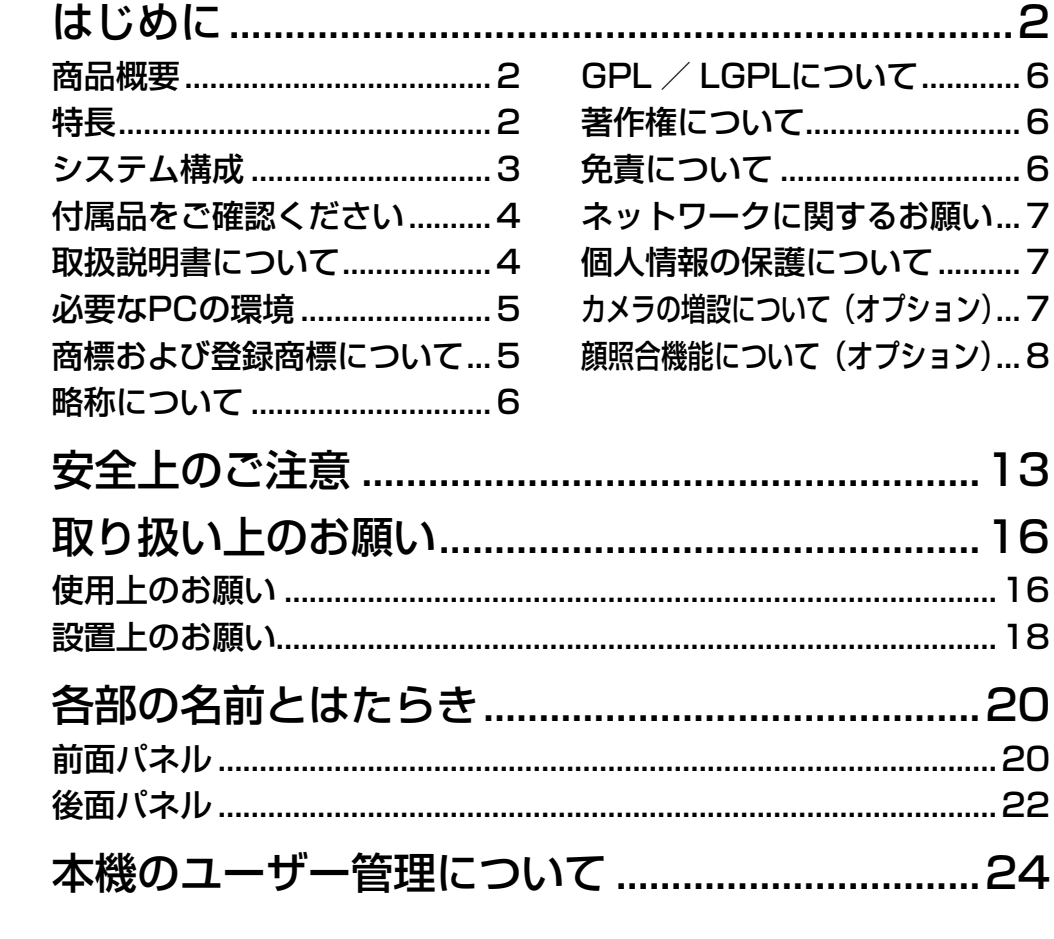

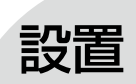

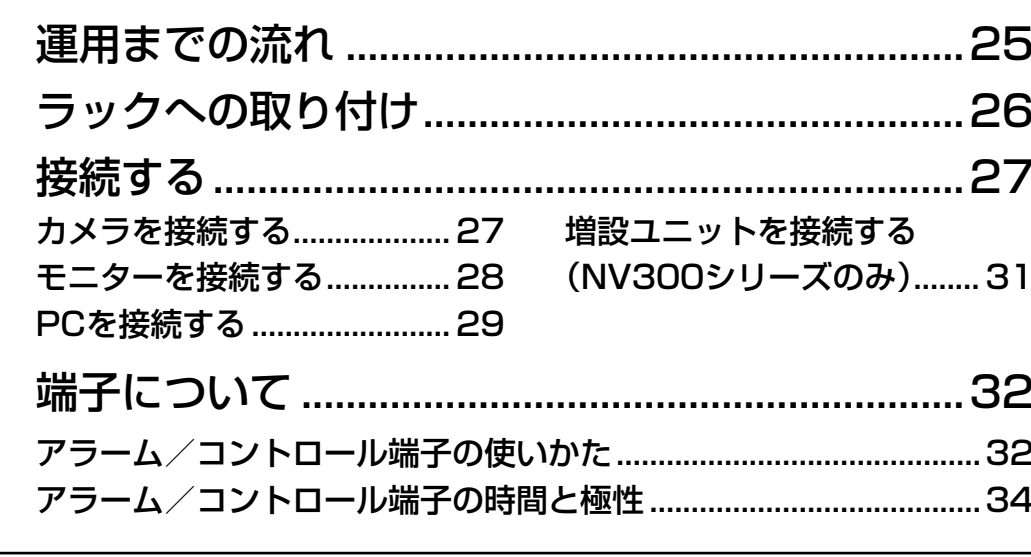

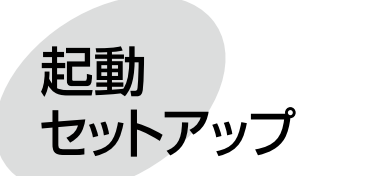

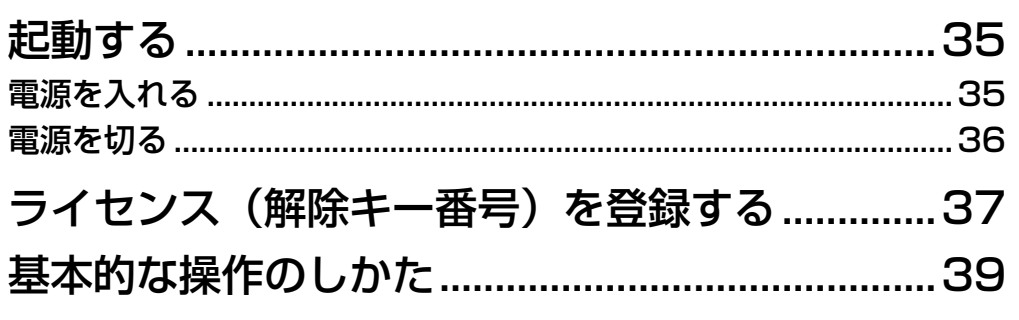

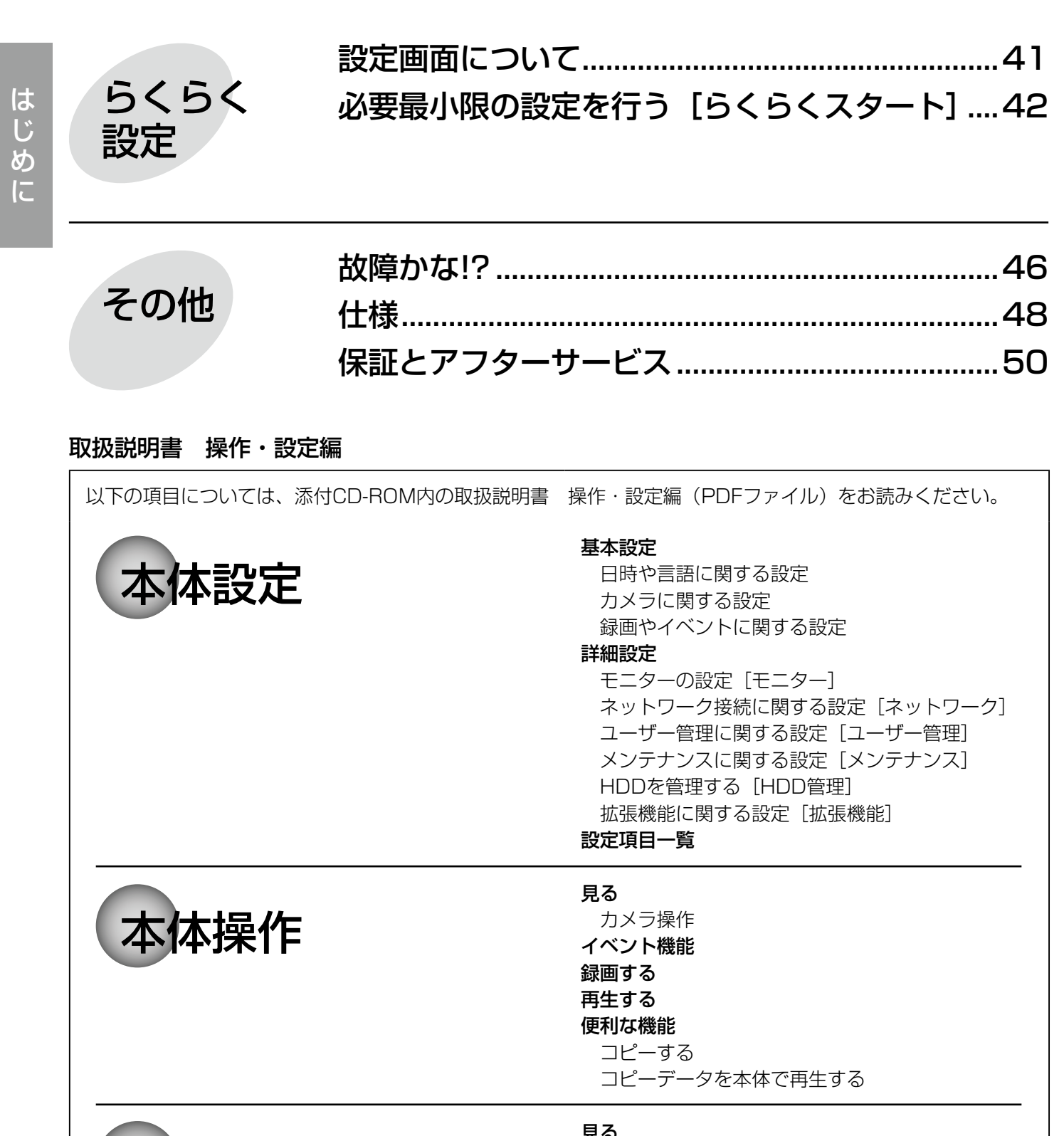

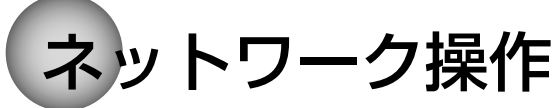

見る カメラ操作 イベント機能 再生する 便利な機能 コピーする ダウンロードする コピー・ダウンロードした画像をPCで再生する 設定する

# 安全上のご注意

人への危害、財産の損害を防止するため、必ずお守りいただくことを説明しています。

■誤った使い方をしたときに生じる危害や損害の程度を区分して、説明しています。

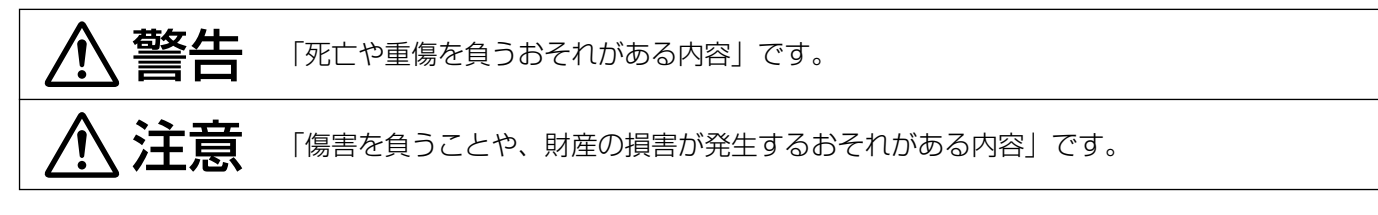

■お守りいただく内容を次の図記号で説明しています。(次は図記号の例です)

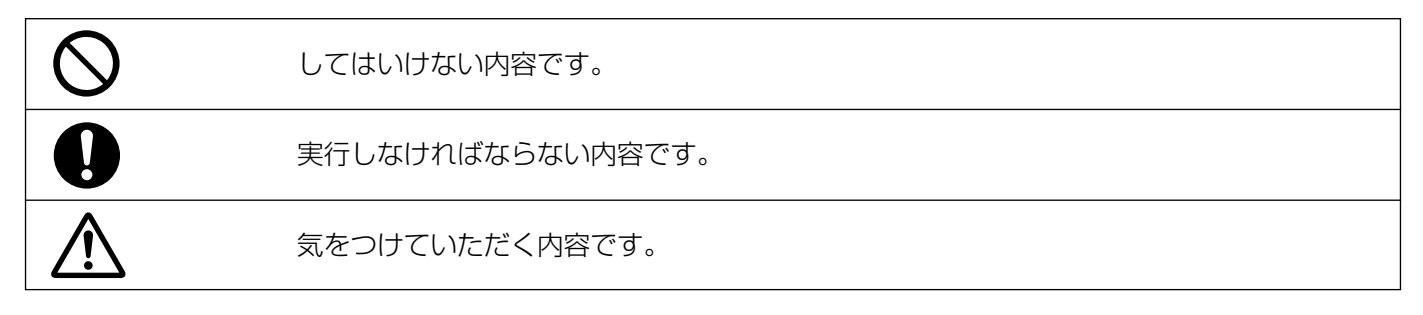

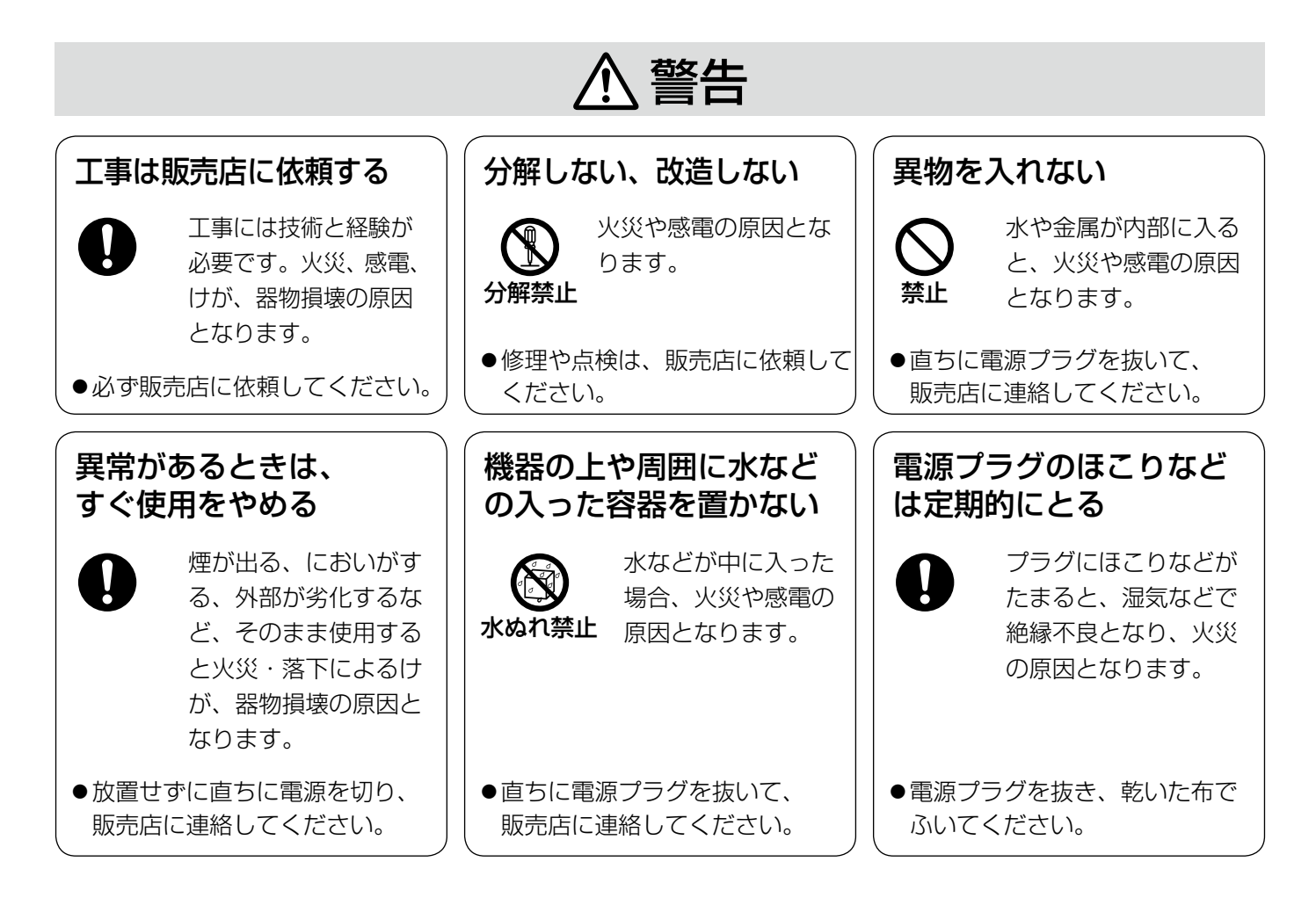

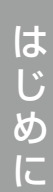

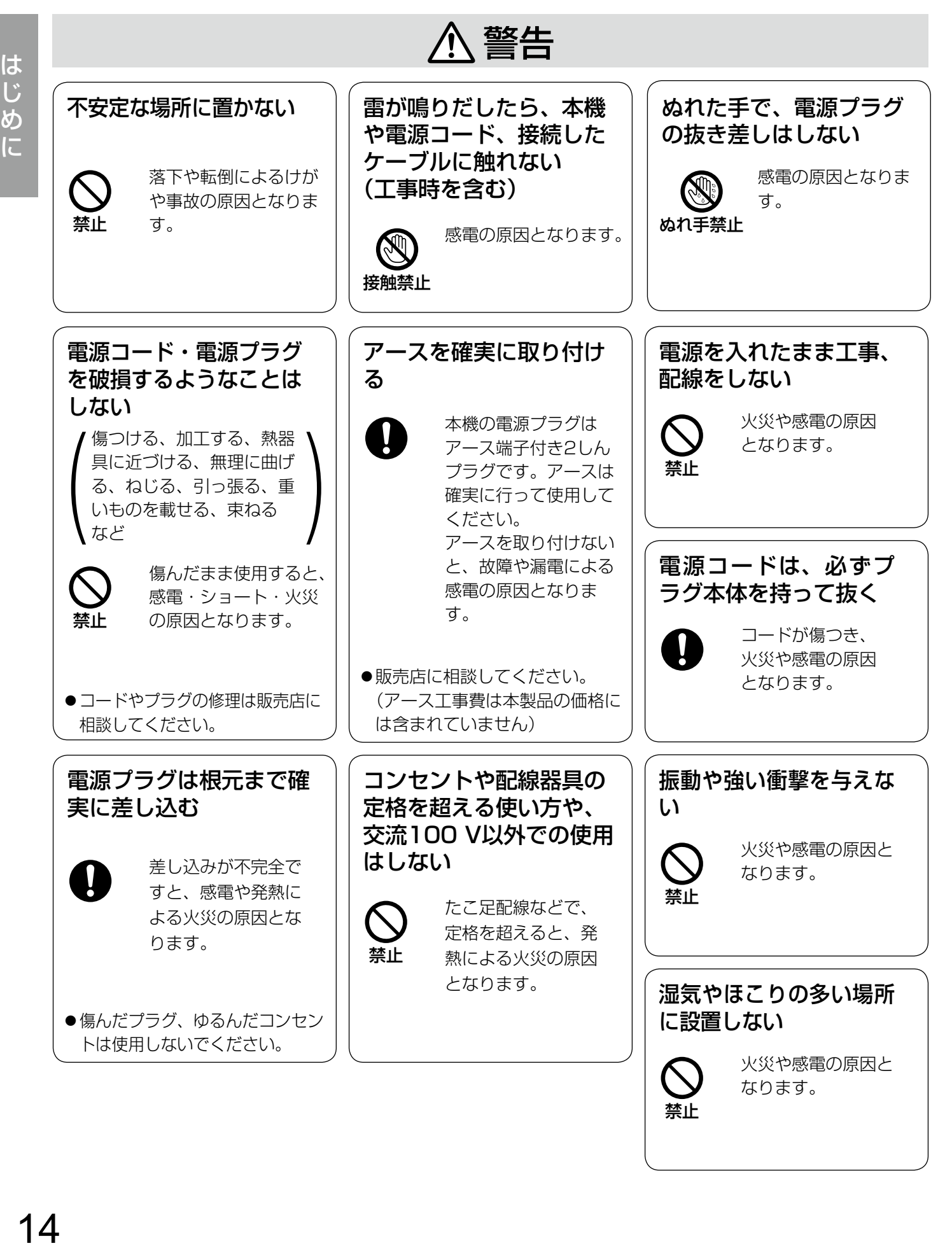

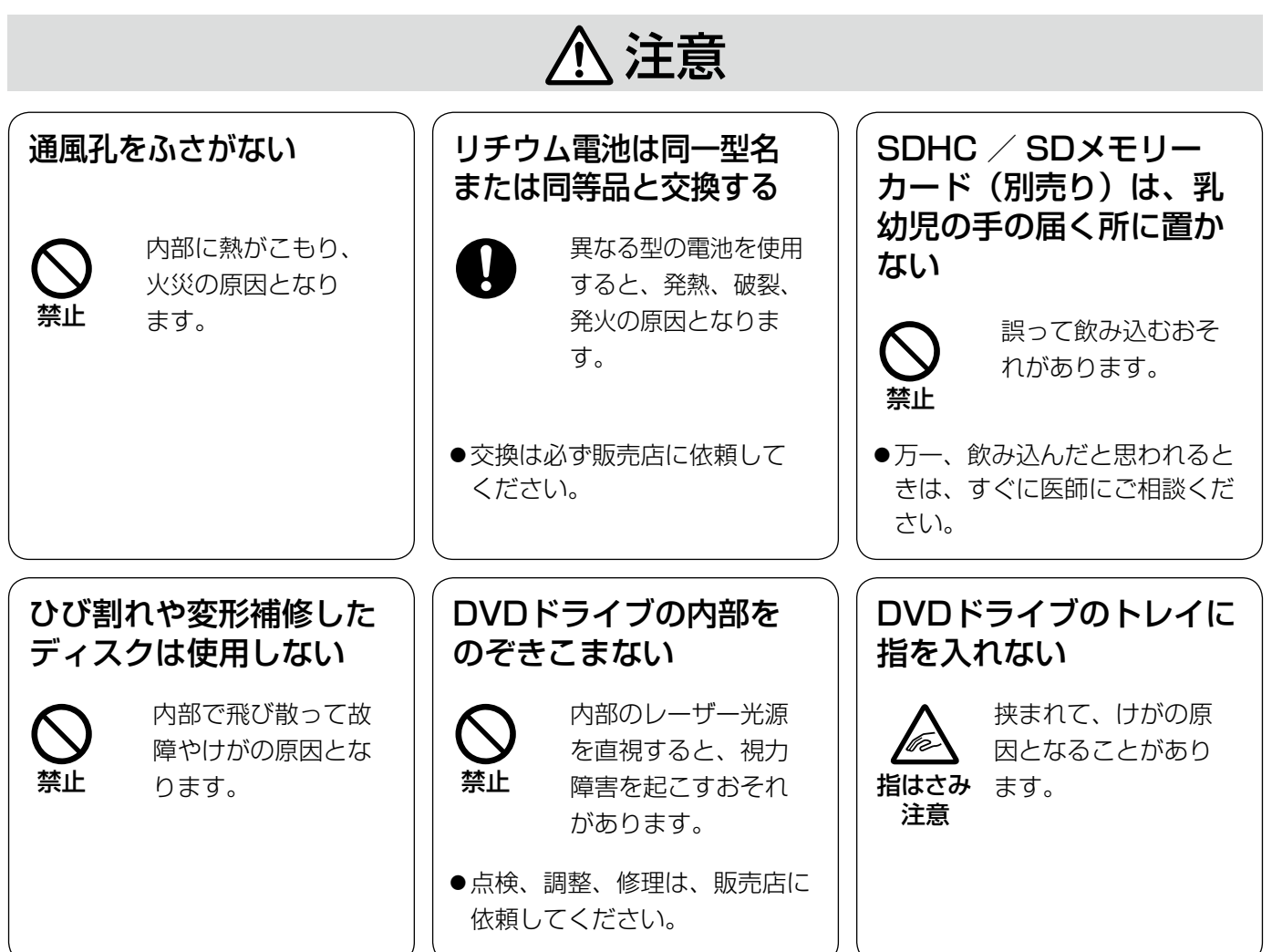

はじめに

# 取り扱い上のお願い

は じめ

**个 警告 个 注意** に記載されている内容とともに、以下の事項をお守りください。

使用上のお願い

## 使用電源

AC100 V 50 Hz/60 Hzです。消費電力の大きな機 器(コピー機、空調機器など)と同じコンセントから 電源をとらないでください。また、水滴や水しぶきの かからない場所で使用してください。

※付属の電源コードは本機専用です。他の機器には使 用しないでください。また、他の機器の電源コード を本機に使用しないでください。

## 使用温度範囲

本機の使用温度範囲は+5 ℃〜+45 ℃です。この温度 範囲以外で使用すると内部の部品に悪影響を与えたり、 誤作動の原因となります。

※HDDは温度が高くなると特性劣化し寿命に影響を与 えます。+25 ℃程度でのご使用をお勧めします。

## 電源について

本機には電源スイッチがありません。本機を電源から 遮断するときは電源コードを抜いてください。設置条 件により容易に電源コードを外せないときは、本機の 電源コードを遮断能力のある分電盤のサーキットブ レーカーを経由したACコンセントまたは電源制御ユ ニットなどのコンセントに接続してください。

## 内蔵バックアップ電池

- 内蔵バックアップ電池は、日光、火などの過度の熱 にさらされることのないようにしてください。
- ●初めて使用するときは、48時間以上の連続通電をし て、内蔵のバックアップ電池(リチウム電池)を充 電してください。電池の充電が不十分な場合、停電 などのときに内部時計の時刻がずれたり、各種履歴 が消失したりするなど、停電前の動作状態に正しく 戻れない場合があります。
- ●内蔵バックアップ電池の寿命は約5年です(使用条件 によって短くなります)。5年を目安に交換してくだ さい (ただし、この期間はあくまでも交換の目安であ り、部品の寿命を保証するものではありません)。寿 命を過ぎると、電源を切った際に時刻設定の内容な どが保存されません。
- ●内蔵バックアップ電池を交換する際は、お買い上げ の販売店に相談してください。

## HDDについて

- ●HDDは精密機器です。衝撃を加えないよう丁寧な取 り扱いをしてください。振動・衝撃はHDD故障の原 因になります。
- ●HDDに記録された情報内容は、万一、消失しても故 障や障害の原因にかかわらず、弊社は補償いたしか ねます。
- ●電源を入れたときや電源を切った直後(約30秒間) は、HDDが動作中です。移動や設置作業は絶対にし ないでください。
- ●HDDの寿命は使用環境により異なりますが、消耗劣 化する部品です。通電時間が20000時間を超えると、 書き込みエラーなどが発生しやすくなり、30000時 間を超えると、ヘッドやモーターの劣化などにより 寿命となります。(+25 ℃で使用時)
- 大切なデータが壊れないように、機器の周辺温度を +25 ℃程度に保ち、18000時間を目安に交換する ことをお勧めします(ただし、この時間は目安であり、 寿命を保証するものではありません)。
- ●HDDに異常が発生した場合は、すみやかにお買い上 げの販売店にご連絡ください。また、HDDの購入、 交換は販売店にご相談ください。

## SDHC / SDメモリーカードについて

- ●未フォーマットのSDHC / SDメモリーカードを使 用する場合は、本機でSDHC / SDメモリーカード をフォーマットしてから使用してください。フォー マットすると、記録されていた内容は消去されます。 未フォーマットのSDHC / SDメモリーカードや本 機以外でフォーマットしたSDHC / SDメモリー カードを使用すると、正常に動作しないことや、性 能低下することがあります。フォーマットのしかた は、取扱説明書 操作・設定編(PDFファイル)をお 読みください。
- ●一部のSDHC / SDメモリーカードは本機で使用す ると、正常に動作しないことや、性能が低下するこ とがあります。推奨SDHC / SDメモリーカード(☞ 49ページ)の使用をお勧めします。 SDHC / SD以外の規格のメモリーカードは使用で きません。
- ●SDHC / SDメモリーカードの挿入、取り出しの方 法は21ページをお読みください。

## 外部記憶装置(外付けHDDとUSBメモリー) について

- ●コピーポートで使用できる外部記憶装置は、USB2.0 に対応した外付けHDDとUSBメモリーです。
- ●外部記憶装置は本機ではフォーマットできません。 FAT (FAT16) またはFAT32形式でフォーマット された外部記憶装置を使用してください。フォーマッ ト方法については、外部記憶装置の取扱説明書をお 読みください。
- ●パスワード認証付きの外部記憶装置は使用できませ  $\mathcal{h}_{\nu}$

## 結露について

結露が発生すると故障の原因となりますのでご注意く ださい。

以下のような場合は、目安として電源を入れるまで2時 間程度放置してください。

- ●湿度の高いところ
- ●暖房した直後の部屋
- ●冷房されているところと、温度や湿度の高いところ を移動したとき

## 使用するモニターについて

モニター上に長時間同じ画像を表示させると、モニター に損傷を与えることがあります。

## 長時間使用しない場合

機能に支障をきたす場合がありますので、1週間に1回 程度、電源を入れて録画・再生し、画像を確認してく ださい。

## お手入れについて

- ●雷源を切り、乾いた柔らかい布でふいてください。
- シンナーやベンジンなど、揮発性のものは使用しな いでください。
- **●化学ぞうきんをご使用の際は、その注意書きに従っ** てください。

## 機器を譲渡・廃棄される場合

本機とともに使用する記憶媒体に記録された情報は、 「個人情報」に該当する場合があります。本機が廃棄、 譲渡、修理などで第三者に渡る場合は、その取り扱い に十分注意し、お客様の責任において廃棄、譲渡、修 理を行ってください。

## 表示について

本機の識別および電源、その他の表示は機器上面をご 覧ください。

## AVC Patent Portfolio Licenseについて

本製品は、AVC Patent Portfolio Licenseに基づき ライセンスされており、以下に記載する行為に係るお 客様の個人的かつ非営利目的の使用を除いてはライセ ンスされておりません。

ⅰ画像情報をAVC規格に準拠して(以下、AVCビデオ) 記録すること。

ⅱ個人的活動に従事する消費者によって記録された AVCビデオ、または、ライセンスをうけた提供者か ら入手したAVCビデオを再生すること。

詳細についてはMPEG LA, LLC ホームページ (http://www.mpegla.com)をご参照ください。

## 本機の再起動について

下記の場合、本機は録画を継続するために、自動的に 再起動を行います。

●本機のソフトウェアが装置内部の異常を検出し、再 起動が必要と判断した場合

## DVDについて(DVDドライブ搭載モデルのみ)

- ●市販のDVDやレンタルDVDは使用できません。また、 本機で記録したデータは市販のDVDプレーヤーでは 再生できません。
- ●トレイを出したまま放置しないでください。
- ●トレイに指定のディスク以外のものを装着しないで ください。
- ●無理にトレイを開けないでください。
- ●磁石など磁気を持つものを近づけないでください。磁 気の影響で、動作が不安定になることがあります。
- ●ラジオやテレビの近くで使用しないでください。受 信障害を引き起こすことがあります。

## DVDのお手入れと取り扱いについて (DVDドライブ搭載モデルのみ)

●長時間使用すると、ディスクにほこりなどが付着し て、正常に読み書きできなくなるおそれがあります。 使用環境や使用回数によって異なりますが、専用の クリーニングキット(別売り)を用いて、お手入れ することをお勧めします。

ブルーレイ/ DVDディスククリーナー:RP-CL750 レンズはレンズ用ブロアーなどでほこりを除去して ください。

- ●ディスクの記録面が指紋やほこりで汚れたときは、乾 いた柔らかい布で軽くふいてください(ディスクは 内周から外周方向にふいてください)。汚れがひどい 場合は、柔らかい布に水をしみこませ、固く絞って から軽くふいてください。そのあと、乾いた柔らか い布で水気をふき取ってください。
- ●アルコールやシンナーなどはディスクの表面を侵す ことがありますので使用しないでください。
- ●化学ぞうきんをご使用の際は、その注意書きに従っ てください。
- ●トレイ部の汚れがひどいときは、ディスクのクリー ニングとあわせてトレイ部のクリーニングも行って ください。トレイ部の汚れは、電源を切り、乾いた 柔らかい布でふいてください。化学ぞうきんをご使 用の際は、その注意書きに従ってください。
- ●ディスクの記録面(印刷されていない面)に触れな いように持って、出し入れしてください。
- ●紙やシール、ラベルを貼ったり、文字を鉛筆やボー ルペンなどで書いたりしないでください。
- ●正しい取り扱いをしないとデータの書き込みが正常 に行われない、すでに記録されているデータが損な われる、ドライブが破損する、などの障害が発生す る場合があります。

## 録画内容の補償に関する免責事項について

何らかの不具合により、正常に録画・編集ができなかっ た場合の内容の補償、録画・編集した内容(データ)の 損失、および直接・間接の損害に対して、当社は一切 の責任を負いません。また、本機を修理した場合(HDD 以外の修理を行った場合も)においても同様です。あ らかじめご了承ください。

## 設置上のお願い

設置工事は電気設備技術基準に従って実施してください。 本機は屋内専用です。

## 以下の場所には設置しないでください

- ●直射日光の当たる場所
- ●振動の多い場所や衝撃が加わる場所
- ●スピーカーやテレビ、磁石など、強い磁力を発生す るものの近く
- ●スピーカーや大きい音を発する装置など、音圧によ る振動を発生するものの近く
- ●結露しやすい場所、温度差の激しい場所、水気(湿気) の多い場所
- ●ちゅう房など蒸気や油分の多い場所
- ●傾斜のある場所
- ●ほこりがたまりやすい場所
- ●水滴や水しぶきがかかる場所

本機、ケーブルなどが容易に破壊されるよう な場所には設置しないでください

## 横置き(水平)または専用金具を使用した縦 置きで設置してください

本機は傾けて設置しないでください。また、本機の周 囲に5 cm程度の空間を確保してください。 ※縦置き用金具のご購入については、販売店にご相談

ください。

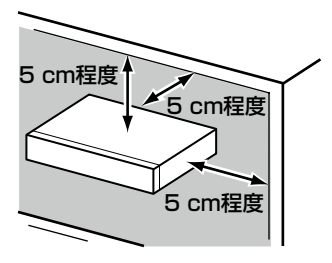

## 放熱について

内部に熱がこもると、故障の原因となりますので、次 のことに注意してください。

- ●放熱ファンの吹き出し口近くや通風口を壁やラック、 布などでふさがないでください。ほこりなどで通風 口がふさがれないように、定期的にお手入れしてく ださい。
- ●放熱ファンは消耗品です。約30000時間を目安に交 換してください。交換は販売店に依頼してください。
- ●機器の側面、上面、後面は壁面から5 cm程度あけて ください。また、前面にある通風口から空気を吸い 込み、内部のHDDを冷却していますので、この通風 口をふさがないでください。

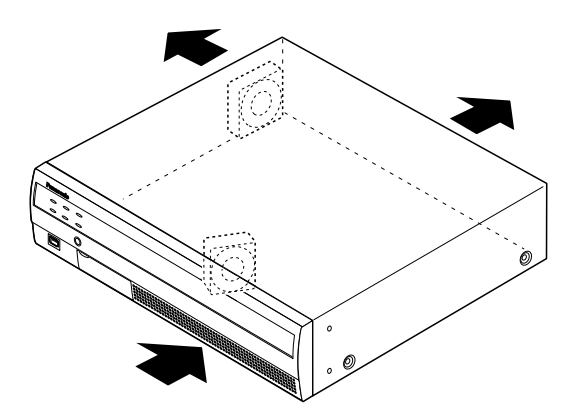

※放熱ファンの数は機種によって異なります。

## 雑音源は避けてください

電灯線など雑音源にケーブルを近づけると、画像が乱 れる場合があります。そのときは雑音源からできるだ け離すように配線する、または本機の位置を変えてく ださい。

## アース (接地) について

ご使用前に、アースが正しく確実に取り付けられてい るか確認してください。アース端子付きコンセントを 使用される場合は、接地抵抗値(100 Ω以下)をご確 認ください。

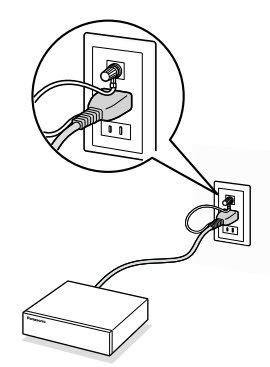

## 電源について

アースは、必ず電源プラグを主電源につなぐ前に接続 してください。また、アース接続を外す場合は、必ず 電源プラグを主電源から切り離してください。

## 電源コードの取り付けかた

電源コードは、必ず遮断装置を経由した次のいずれか の方法で接続してください。

- ●電源制御ユニットを経由して接続する
- ●電源コンセントの近くに設置し、電源プラグを経由 して接続する
- ●3.0 mm以上の接点距離を有する分電盤のブレー カーに接続する。ブレーカーは、保護アース導体を 除く主電源のすべての極が遮断できるものを使用す ること

## BNCケーブル接続時

機器の設置時、本機後面のBNC端子にBNCケーブル(現 地調達)を使って接続する場合、指定の規格合格品を 使用してください。 適合プラグ JIS:C5412 ※規格番号末尾は改定されている場合があります。

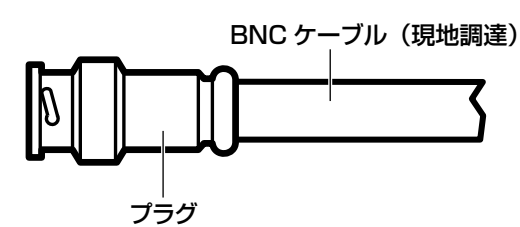

## 推奨適合プラグのピン形状

ø 1.32 mm – ø 1.37 mm

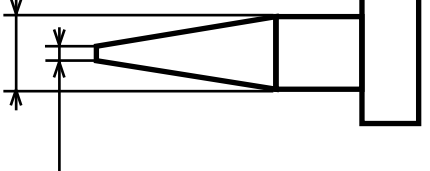

ø 0.13 mm – ø 0.69 mm

## 重要

●指定外のプラグを使用した場合、接触不良など の不具合が発生する可能性がありますので、適 合プラグを使用してください。本体側のコネク ターを破損するおそれがあります。

# 各部の名前とはたらき

#### 前面パネル ①状態表示ランプ ②ブザーストップボタン ③DVDドライブ(DVDドライブ搭載モデルのみ) Panasonio  $\begin{array}{c} \overbrace{\phantom{0}}^{15} \\ \overline{0} \\ \overline{0} \end{array}$  $\overline{\bigcirc_{\substack{75-l\\-1}}^{88}}$ HDD<br>(  $\circ \Box \circ$  $\overleftrightarrow{\bigcirc}$ COPY  $00000000000$ **Ford**  $\frac{1}{\sqrt{\frac{1}{\sqrt{1-\frac{1}{\sqrt{1+\frac{1}{\sqrt{1+\frac{1}{\$ ┑ MOUSE ⑥SDカードスロット (イラストはWJ-NV250V1です) ⑤リスタートボタン ④コピーポート ※コピーポートはコネクターを差し 込む向きが決まっています。 入りにくいときは無理に差し込ま ず、コネクターの向きを確認して ください。

## ①状態表示ランプ

- じめに (こう) きっと (こう) しゅっと (こう) しゅっと (こう) しゅうし エラー:本機に異常が発生したときなど、本機の運用に 支障があるときに点滅します。 点滅(赤色):システム異常 点滅(橙色):温度異常、放熱ファン停止など 通電 :電源が入っているときに点灯します。 HDD [HDD] または [HDD1] / [HDD2] :HDDのアクセス状態と故障状態を表示します。 点滅(緑色):HDDにアクセス中 点灯(赤色):HDDに故障(エラー)が発生 消灯 : HDDにアクセスなし ※WJ-NV300Rには、HDDランプはありませ
	- $h_{l_0}$
	- 録画 :録画中点灯 (橙色) します。
	- アラーム
		- :アラームが発生すると点滅し、自動復帰すると 点灯します。[アラーム復帰]ボタン(☞取扱 説明書 操作・設定編 (PDFファイル)) をク リックすると、消灯します。

## ②ブザーストップボタン

アラーム発生時やエラー発生時に鳴動したブザーを停 止するときに使用します。アラーム、エラーについては、 取扱説明書 操作・設定編(PDFファイル)をお読みく ださい。

## ③DVDドライブ

DVDに録画画像を保存することができます。(☞21ペー ジ)

## ④コピーポート[COPY]

外部記憶装置(外付けHDD、USBメモリー)を接続し、 HDDに記録された録画画像および音声をコピーしま す。

※マウスを接続して使用することも可能です。

## 5リスタートボタン「RESTART1

本機を再起動します。クリップなど先の細いものを差 し込んで押してください。

## ⑥SDカードスロット

SDカード(別売り)に録画画像および音声をコピーし ます(☞21ページ)。

## SDカード(別売り)を挿入する

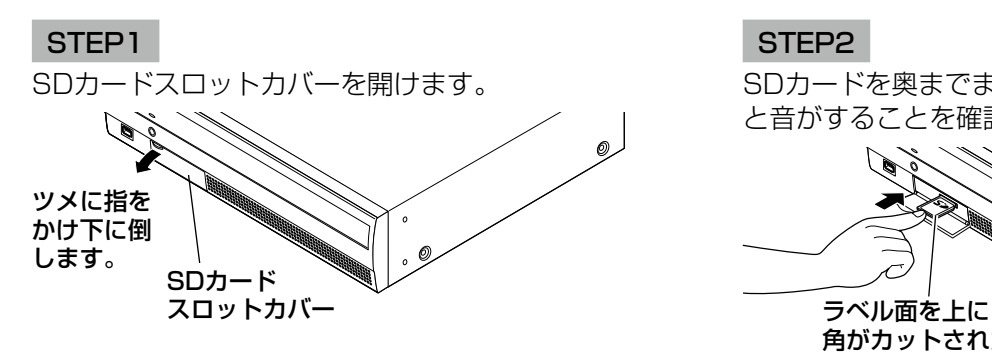

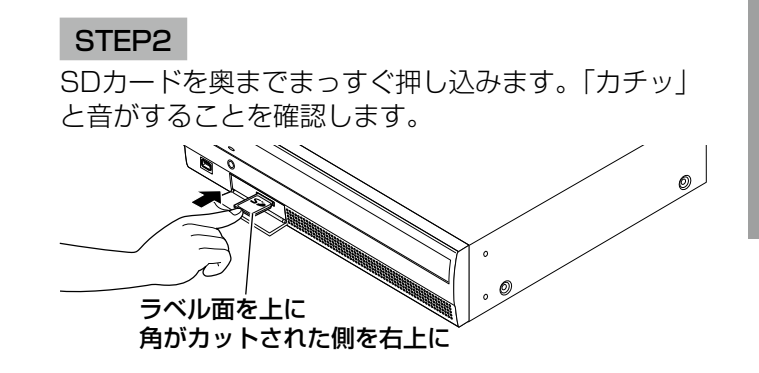

STEP3 SDカードスロットカバーを閉じます。

### メモ

- ●SDカードを取り出す場合、カードの中央部を「カチッ」と音がするまで押し 込み、両角をはさむように持ってまっすぐ引き出します。
- ●SDカードスロットカバーは力が加わると外れる構造になっています。外れた 場合は、元どおりに取り付けてください。

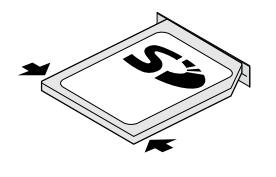

## DVD(別売り)を入れる(DVDドライブ搭載モデルのみ)

#### STEP1

DVDドライブカバーを開けます。

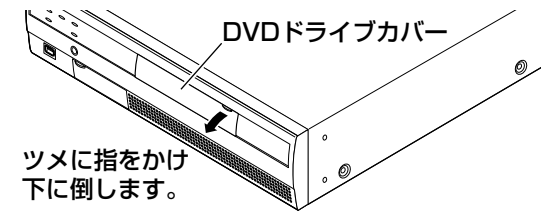

#### STEP2

本機の電源が入っている状態で、DVDドライブ中央の 取り出しボタンを押し、ゆっくりとトレイを引き出し ます。

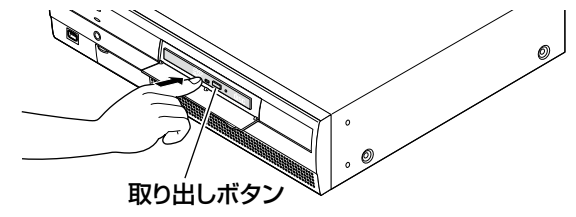

#### メモ

●DVDへ録画データをコピーした後は、PCで再 生するためファイナライズ (取り出し処理)を してください。(☞取扱説明書 操作編(PDF ファイル)) ファイナライズ操作をしないと、取り出しボタ

ンを押してもトレイが開きません。

STEP3

ディスクのタイトル面を上にして、ディスク中央の穴 をトレイ中心のスピンドルに合わせ、軽く押し込みま す。「カチッ」と音がして、ディスクがトレイにはまる ことを確認します。

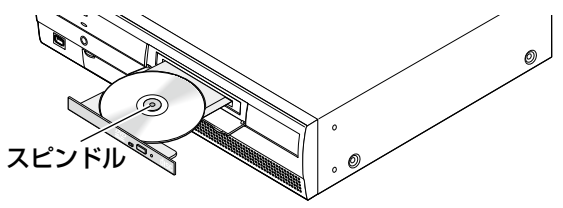

### STEP4

トレイを奥まで押し込みます。「カチッ」と音がして、 トレイが固定されることを確認します。

#### STEP5

DVDドライブカバーを閉めます。

#### 重要

- ●ディスクトレイを開閉する場合は、トレイの上 から力をかけないでください。
- ●DVDドライブを使用しないときは、ディスクト レイは閉じておいてください。
- ディスクをトレイから取り出す場合は、スピン ドルを押さえてディスクを外してください。無 理にディスクをトレイから外そうとするとディ スクやDVDドライブが壊れるおそれがあります。

は

# 後面パネル

## WJ-NV250シリーズ

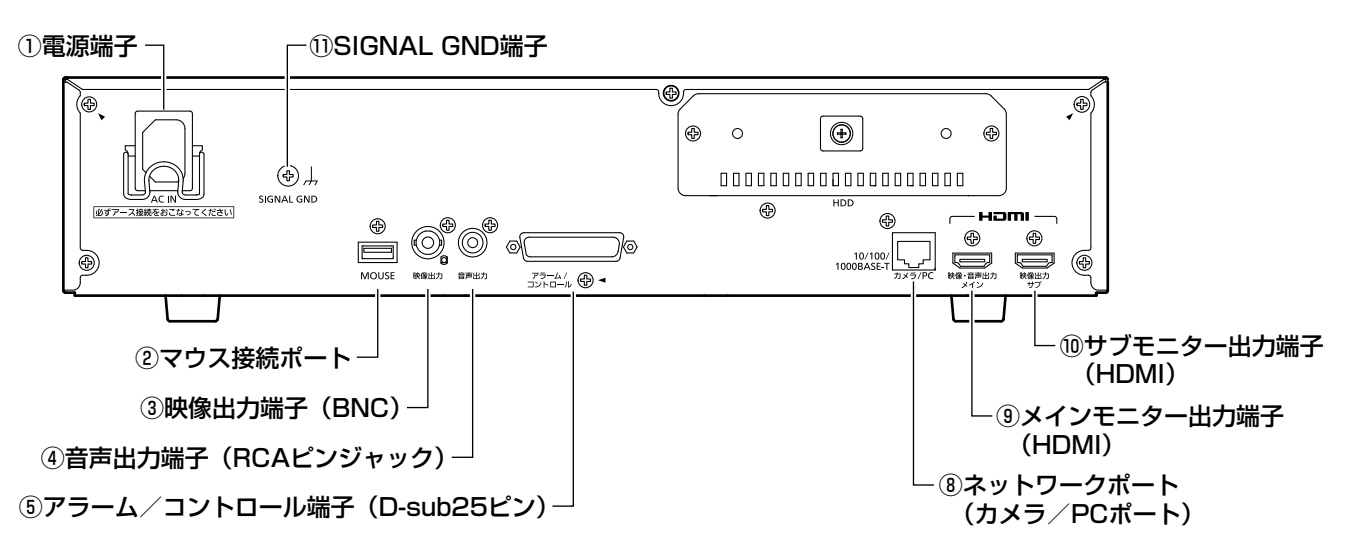

(イラストはWJ-NV250V1です)

## WJ-NV300シリーズ

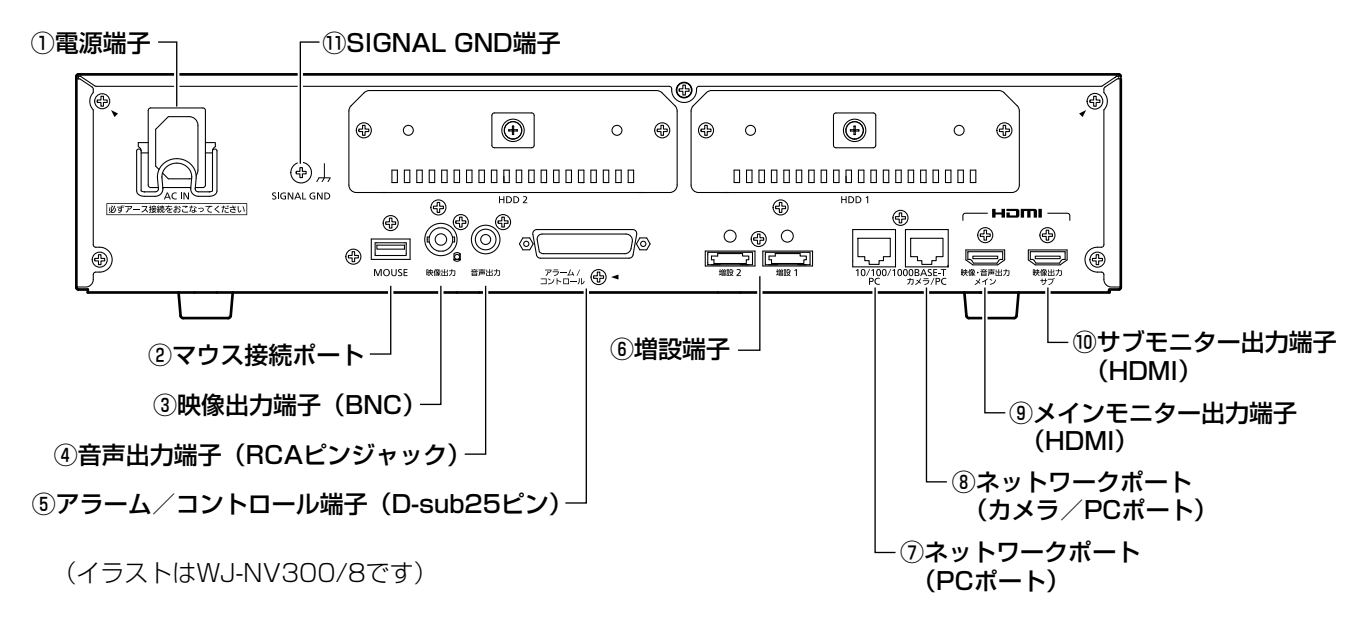

## ①電源端子[AC IN]

付属の電源コードを接続します。電源プラグはアース 端子付き2芯プラグです。

②マウス接続ポート [MOUSE] 付属のマウスを接続します。

## ③映像出力端子(BNC)[映像出力]

サブモニター(BNC)を接続します。サブモニター出 力端子(HDMI)と同じ映像を出力します。

④音声出力端子(RCAピンジャック)[音声出力]

アンプ付きスピーカーなどを接続します。メインモニ ターに出力する音声と同じ音声を出力します。

## ⑤アラーム/コントロール端子(D-sub25ピン) [アラーム/コントロール]

センサーや防犯ドアスイッチなどアラーム信号を出力 する装置、ブザーやランプなどの警報装置や外部機器 で本機を操作する場合、本機を操作するための制御ス イッチなどを接続します。

## ⑥増設端子(NV300シリーズのみ)

別売りの増設ユニット(WJ-HDE400)と本機を接続 ケーブル(増設ユニット付属)で接続します。

## ⑦ネットワークポート(PCポート)[PC] (NV300シリーズのみ)

10BASE-T、100BASE-TXまたは、 1000BASE-T ネットワークに接続し、本機とPCを接続します。カメ ラを接続したネットワークとPCを接続したネットワー クが異なる場合に使用します。

## ⑧ネットワークポート(カメラ/ PCポート) [カメラ/ PC]

10BASE-T、100BASE-TXまたは、 1000BASE-T ネットワークに接続し、本機とカメラやPCを接続しま す。アクセス中はアクセスランプ(緑色)が点滅します。 リンク中はリンクランプ(橙色)が点灯します。 ※イラストはNV300シリーズです。

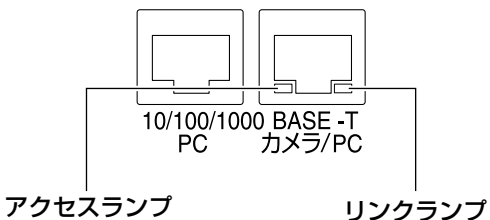

#### ⑨メインモニター出力端子(HDMI)[メイン]

HDMI対応モニター(メインモニター)を接続します。 ライブ画像、再生画像の表示や本機の設定画面を表示 します。

#### ⑩サブモニター出力端子(HDMI)[サブ]

HDMI対応モニター(サブモニター)を接続します。 ライブ画像のみを表示します。

## **①SIGNAL GND端子 [SIGNAL GND]**

本機のSIGNAL GND端子とシステムの他の機器の SIGNAL GND端子を接続して、アースを取ってくださ い。アースを取らないと発振する、ノイズが出るなど の不具合の原因となる場合があります。

## コードストッパーの使いかた

コードストッパーを引っ掛けて、電源コードを固定します。

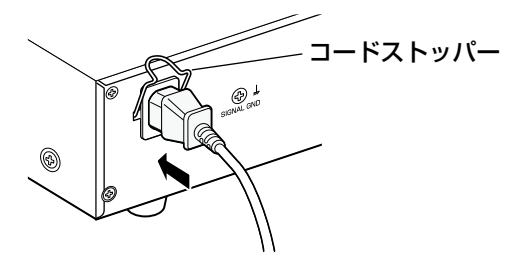

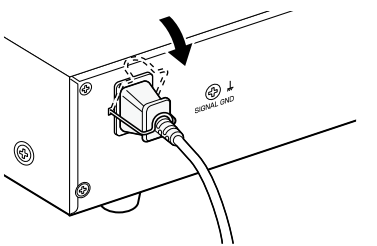

# 本機のユーザー管理について

本機を直接操作するユーザーや、LAN などのネットワークを経由して本機にアクセスするPC (ホスト) は、あら かじめ本機にユーザー登録しておく必要があります。ユーザーは16ユーザーまで登録できます。 ユーザー情報として以下の情報が登録できます。

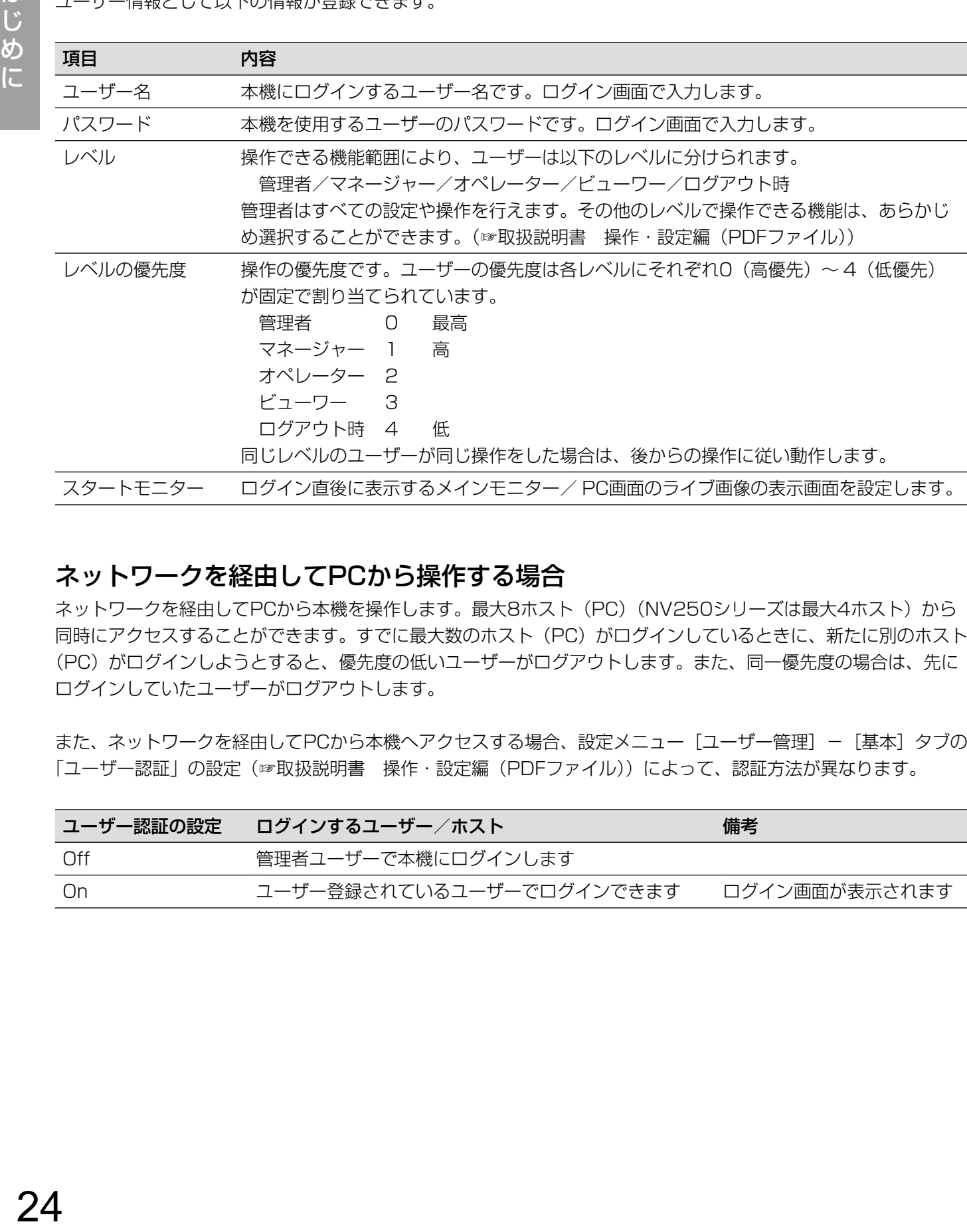

## ネットワークを経由してPCから操作する場合

ネットワークを経由してPCから本機を操作します。最大8ホスト (PC) (NV250シリーズは最大4ホスト)から 同時にアクセスすることができます。すでに最大数のホスト(PC)がログインしているときに、新たに別のホスト (PC) がログインしようとすると、優先度の低いユーザーがログアウトします。また、同一優先度の場合は、先に ログインしていたユーザーがログアウトします。

また、ネットワークを経由してPCから本機へアクセスする場合、設定メニュー [ユーザー管理] − [基本] タブの 「ユーザー認証」の設定(☞取扱説明書 操作・設定編 (PDFファイル))によって、認証方法が異なります。

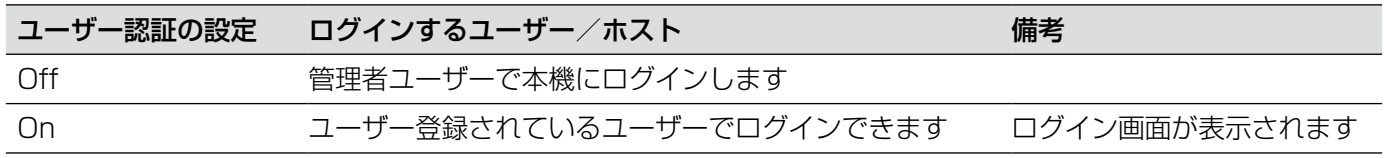

# 運用までの流れ

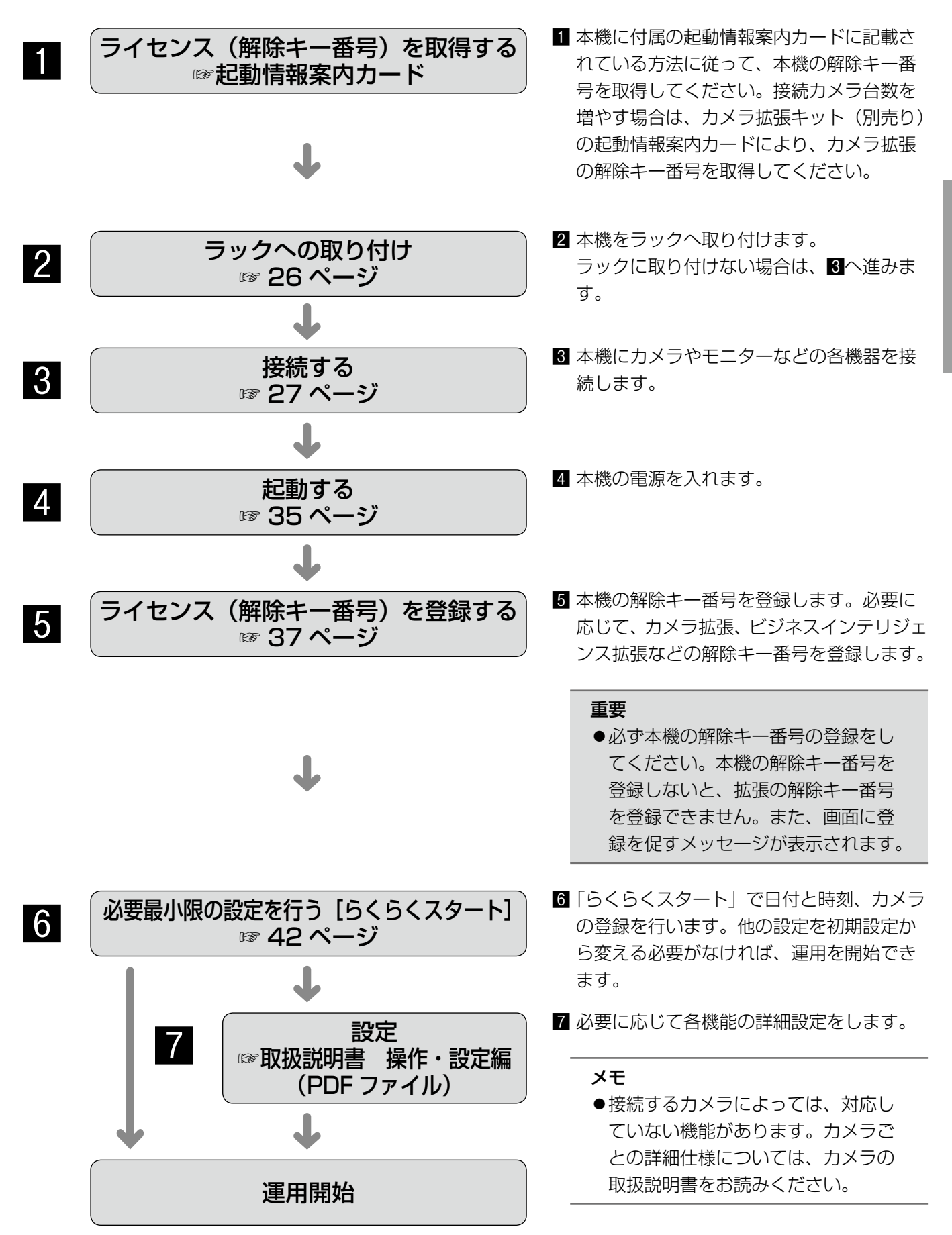

# ラックへの取り付け

本機を取り付けるラックは、次のいずれかをご使用ください。

- ●スタンダードラック : WU-RS80 (弊社製、収納ユニット数27 U)
- ●ロングラック :WU-RL85 (弊社製、収納ユニット数39 U)
- ●EIA規格相当品(他社製): EIA19型、奥行き450 mm以上のもの

## メモ

- ●ラックに取り付ける場合は別売りのラックマウント金具、ラックマウント金具取付ねじが必要です(下図参 照)。
- ●他社製ラックに取り付ける場合は、ラック取付ねじ(YBSNGOO3:別売り)またはM5×12ねじ(4本) が必要です。
- ●本ページのイラストは、形状の詳細を省略しています。

## STEP1

底面のゴム足 (4個) を外します。

ドライバーで、ゴム足を固定しているねじを外します。

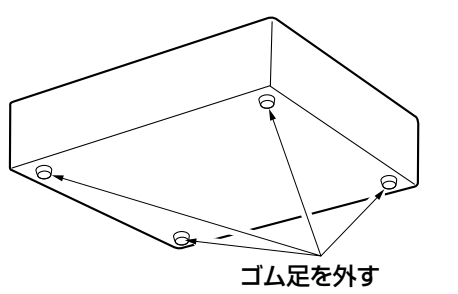

## STEP2

本機の両側面に、ラックマウント金具(YBSKG032: 別売り)を取り付けます。

ラックマウント金具取付ねじ(4本)で確実に固定しま す。

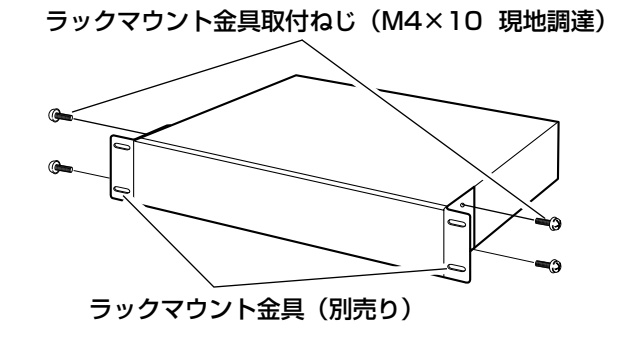

## メモ

●ラックマウント金具には、前面側のラックから の飛び出しを調整するため、2種類のねじ止め 部があります。設置条件に合わせて使用してく ださい。

## STEP3

本機をラックに取り付けます。 ラック取付ねじ(4本)で確実に固定します。

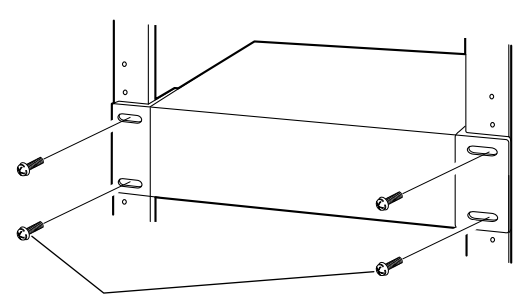

ラック取付ねじ 弊社製ラックの場合 : 呼び径5タッピング(ラックに付属) - ...<br>他社製ラックの場合 : YBSNG003 (別売り)、 またはM5×12(現地調達)

#### 重要

- ●本機の使用温度範囲は+5 ℃~+45 ℃です。 ※HDDは温度が高くなると特性劣化し寿命に影 響を与えます。+25 ℃程度でのご使用をお 勧めします。
- ●使用温度範囲内でご使用いただくために、ラッ ク設置時は以下の対策を行ってください。
	- ファンなどを取り付けてラック内温度を下げ る
	- 本機の上下に1U(44 mm)以上の間隔をあ ける
	- ラック前面に扉をつけない、四方をふさがな い

接続する

## カメラを接続する

最大32台 (NV250シリーズは最大24台)のカメラをスイッチングハブ経由で接続します。 本機のカメラ/ PCポートに接続します。 本機とスイッチングハブはEthernetケーブル(ストレート)で接続します。

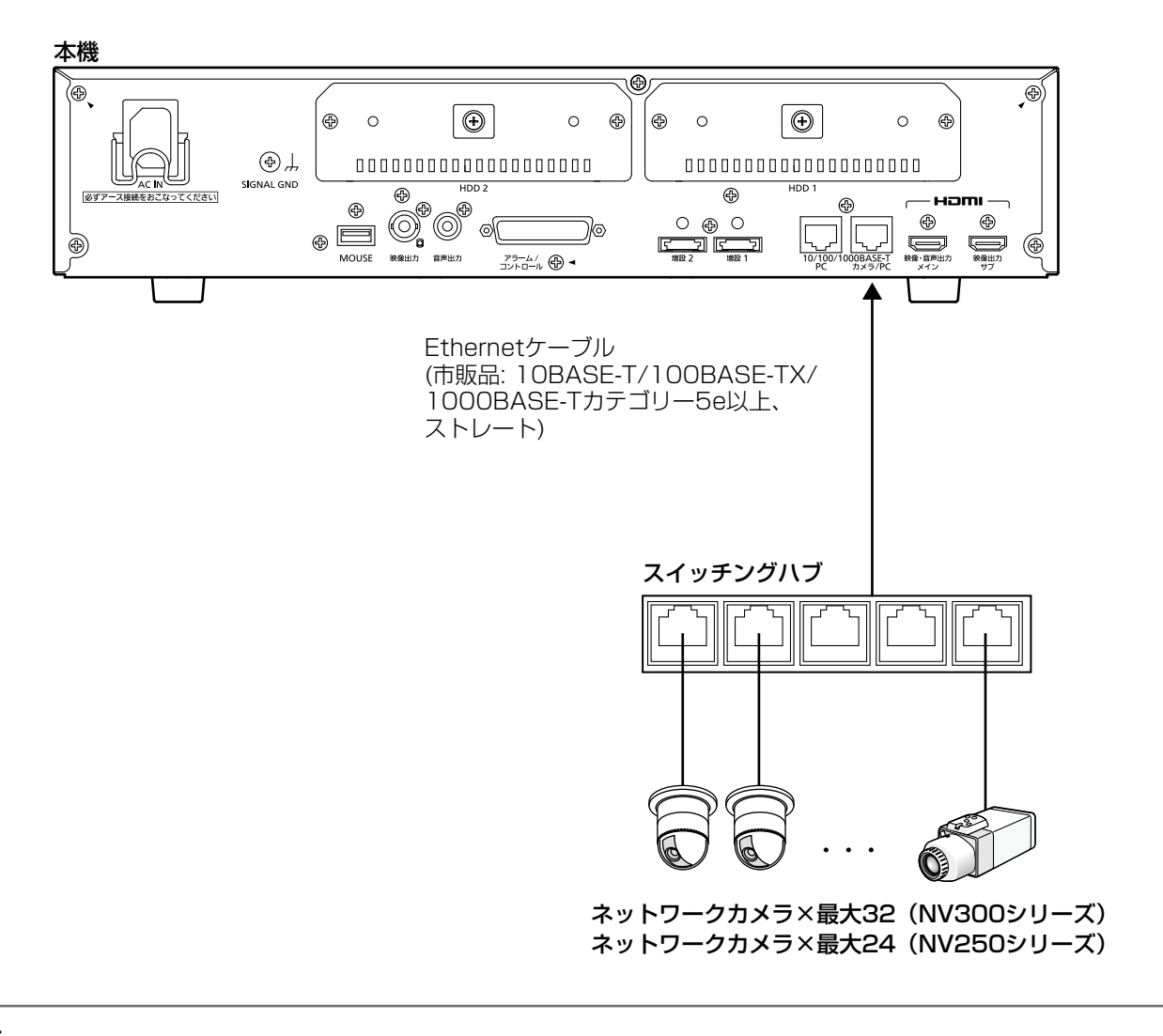

メモ

- ●本機とカメラ間の接続は、128 Mbps (NV250シリーズは64 Mbps) のトータルビットレートが確保さ れたネットワーク帯域になるようにシステム設計を行ってください。
- 無線LANの機能があるカメラの場合でも、本機に接続する場合は必ず有線のネットワークを使用してくださ い。

## モニターを接続する

ライブ画像のほか、再生画像や設定メニューを表示するメインモニターおよびライブ画像のみを表示するサブモニ ター(HDMI)は、HDMIケーブル(別売り)でHDMI(映像・音声出力)端子に接続します。 サブモニター(BNC)は、BNCケーブル(現地調達)で映像出力端子に接続します。

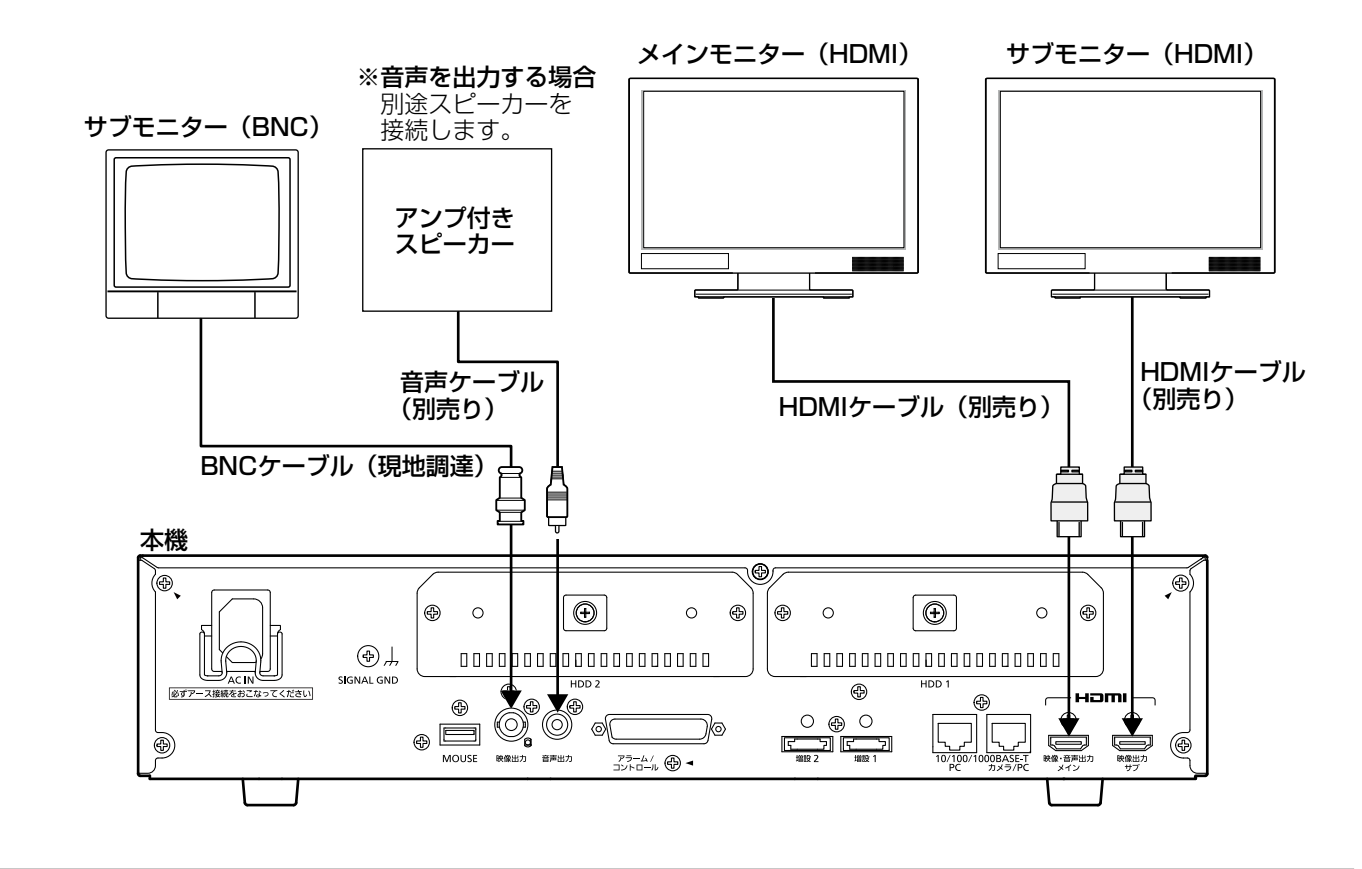

#### メモ

- ●HDMIケーブルは「ハイスピードHDMI®ケーブル」を使用してください。
- ●画質の劣化防止や安定した動作のため、HDMIケーブルは10 m以下のものを使用してください。
- HDMIケーブルで接続したメインモニターから音声を出力することができます。
- ●音声ケーブルで接続したスピーカーからもメインモニターと同じ音声を出力します。
- ●HDMIケーブルで接続したサブモニター(HDMI)からは音声を出力しません。

## 設 置

## PCを接続する

本機とPCをスイッチングハブ経由で接続します。 PCとカメラが同じネットワーク上にある場合は、カメラ/ PCポートにPCを接続します。

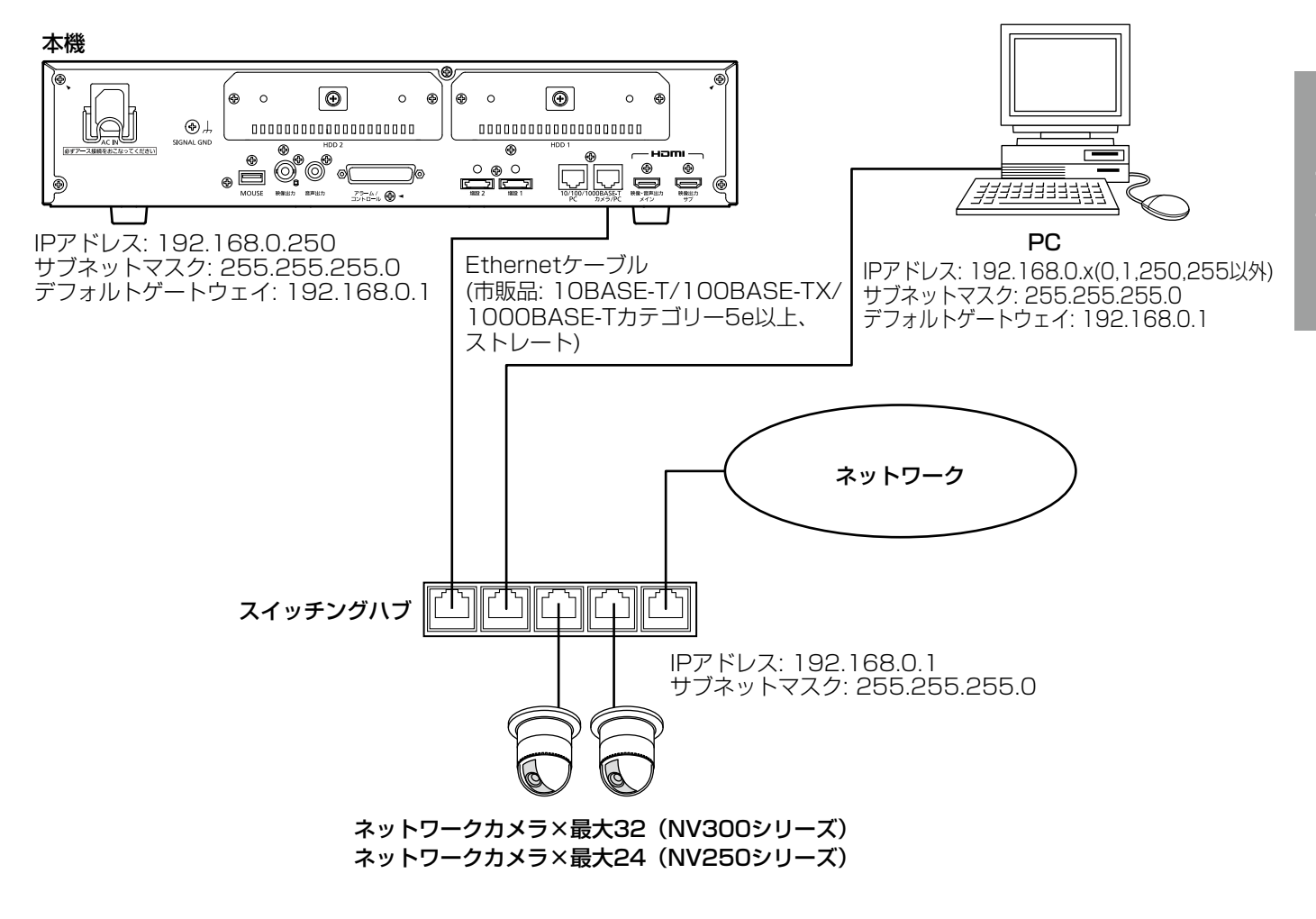

PCがカメラと異なるネットワーク上にあり、PCからカメラに直接アクセスできない場合は、PCポートにPCを接 続します。(NV300シリーズのみ)

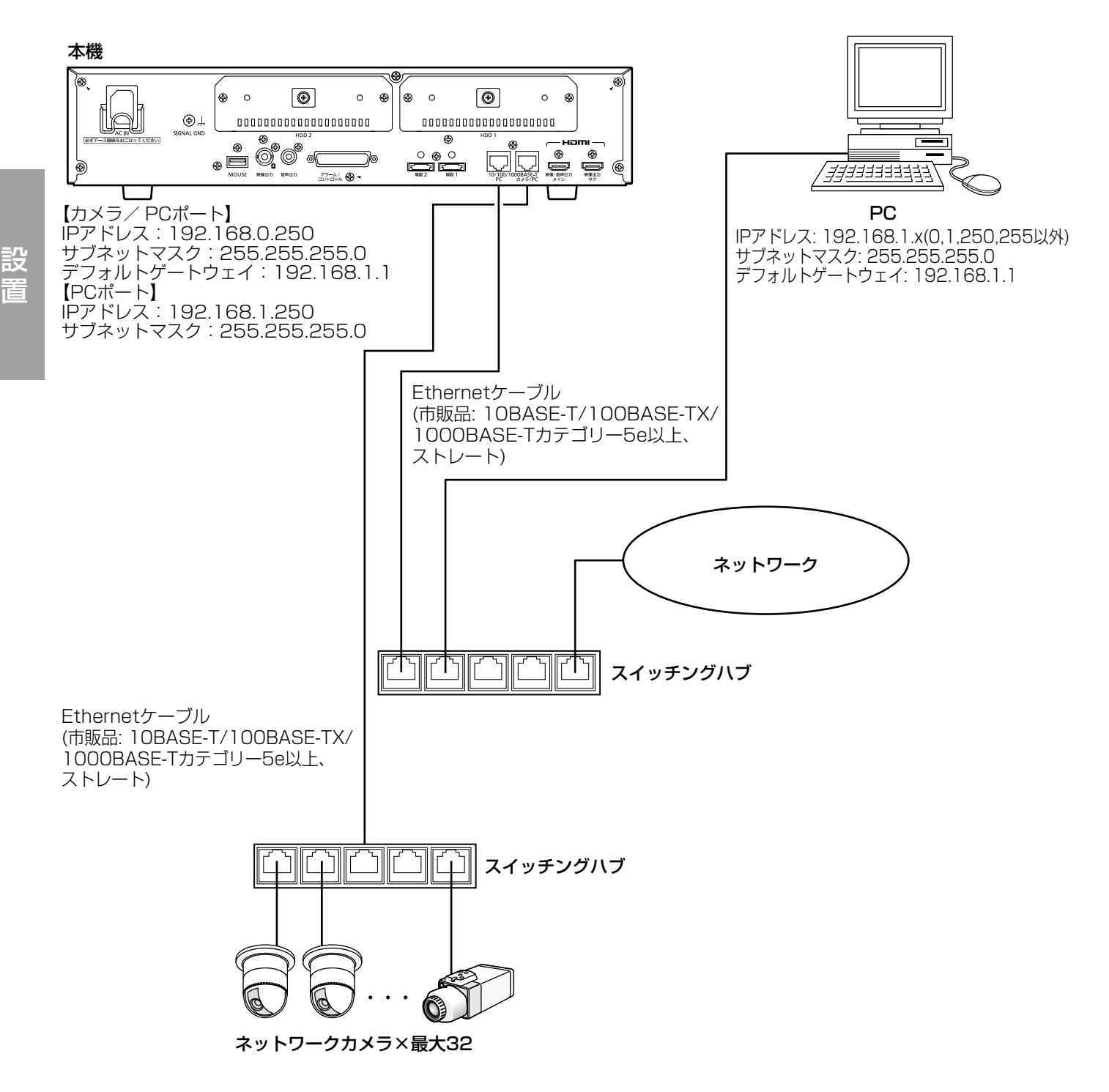

- メモ
- ●カメラは必ずカメラ/ PCポートに接続してください。PCポートにカメラを接続した場合、らくらくスター トでは自動でカメラ検出できません。

|

# 増設ユニットを接続する(NV300シリーズのみ)

本機1台に増設ユニット (WJ-HDE400:別売り) を最大2台まで接続できます。本機と増設ユニットは増設ユニッ トに付属の接続ケーブルで接続します。

増設ユニットを設置する場合は以下のように接続します。また、増設ユニットの取扱説明書もあわせてお読みくだ さい。

増設ユニットを接続することで、RAID5やRAID6の運用が可能になります。

RAID運用の設定方法は、取扱説明書 操作・設定編(PDFファイル)をお読みください。

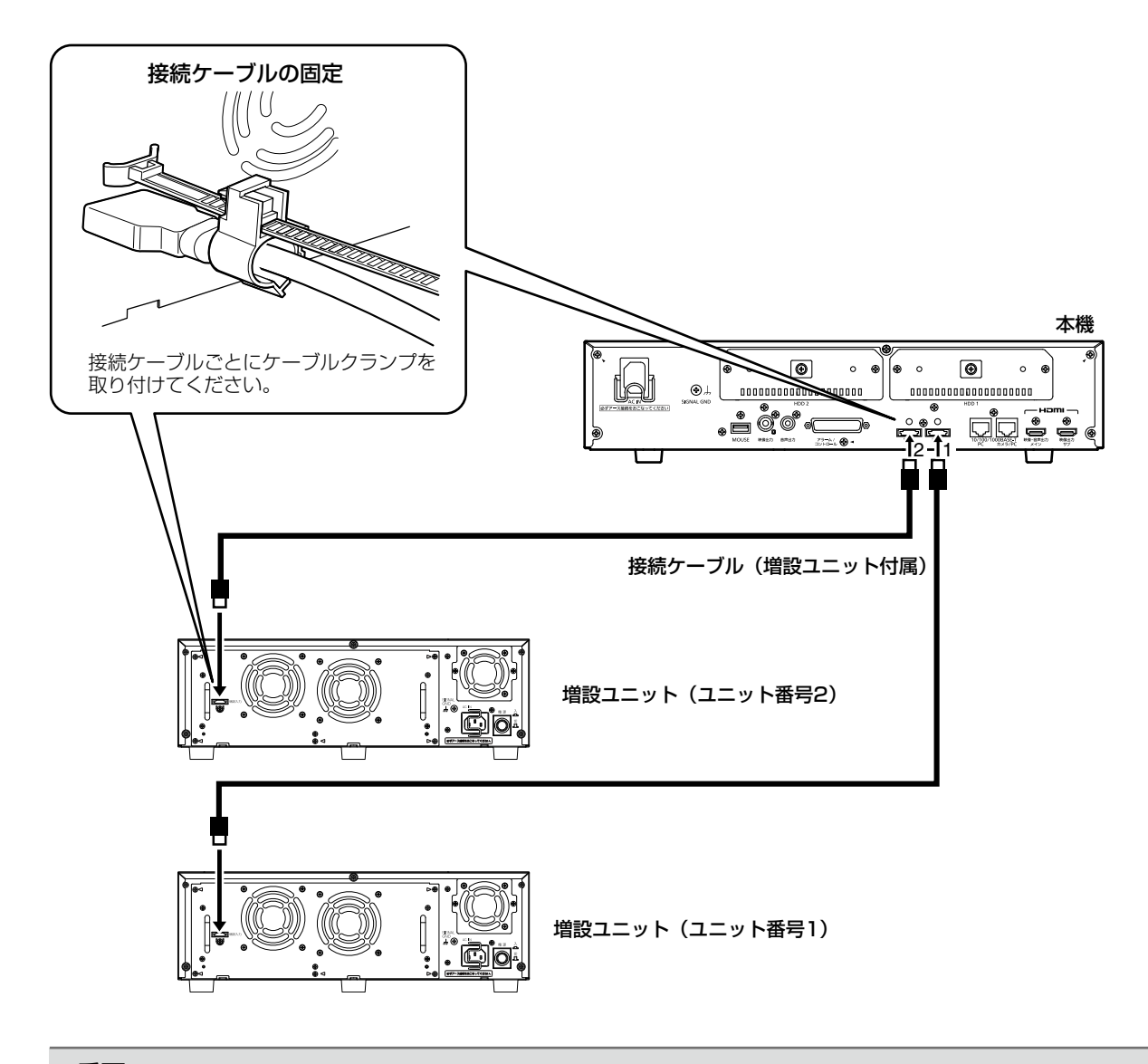

#### 重要

- ●接続には、増設ユニットに付属されている接続ケーブルを必ずご使用ください。
- ●接続ケーブルは、必ず増設ユニット付属のケーブルクランプで固定してください。接続が不十分な場合や抜 けた場合、システムが不安定になったり、画像が記録できなくなります。
- ●接続ケーブルを円状に巻いて束線しないでください。

# 端子について

# アラーム/コントロール端子の使いかた

センサーなどのアラーム信号を出力する装置の接続や、ブザー、ランプなどの警報装置を外部に設置するときに使 用します。使用するコネクターは、ピン配列に合わせて製作してください。

アラーム/コントロール

'රා

## ピン配列

ピン配列は他の弊社製レコーダーと異なります。必ず下記に従って接続してください。

 $\circledcirc$ 

13 1

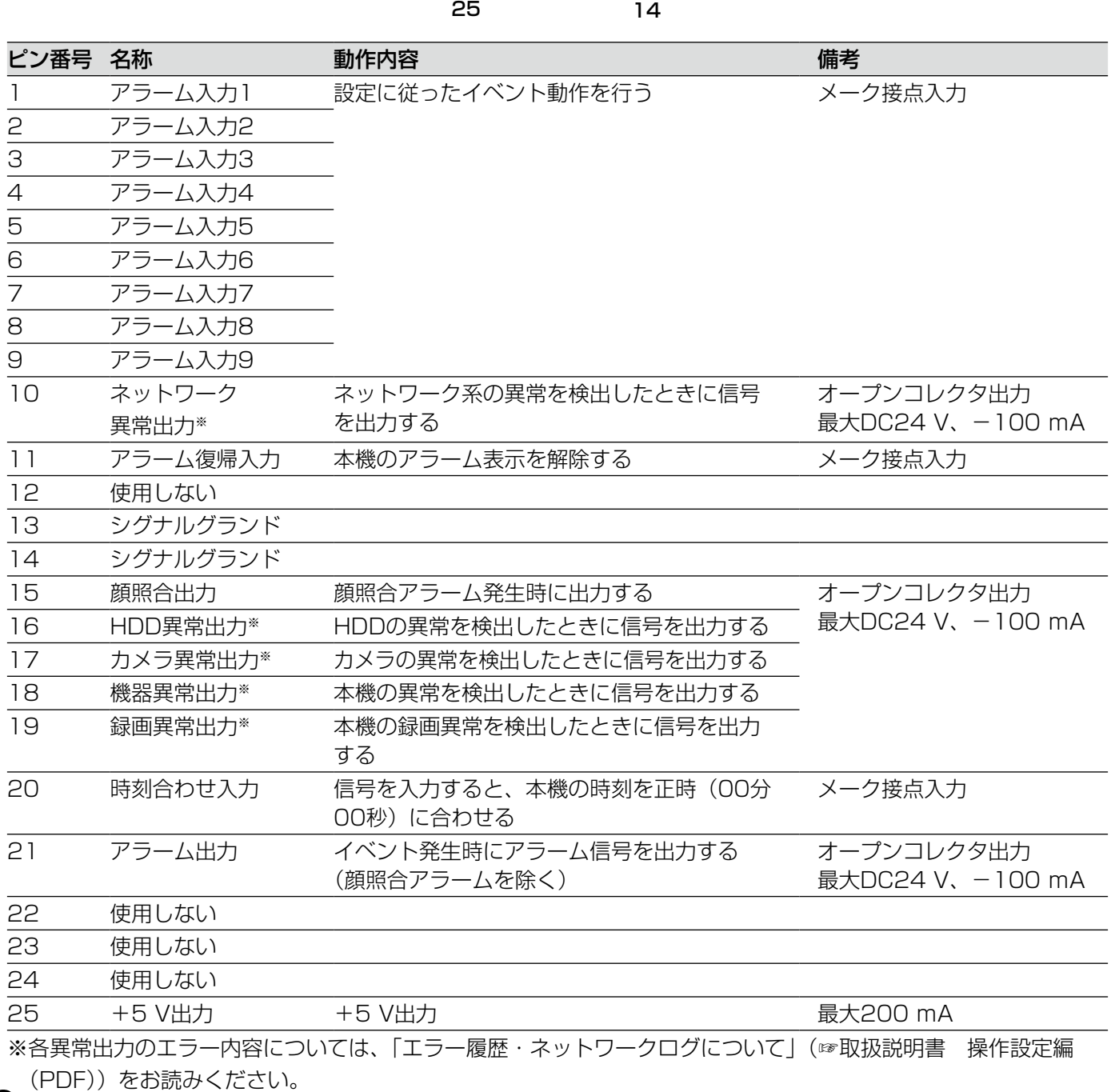

## 自動時刻合わせ機能の接続

時刻合わせ入力端子(ピン番号20)に他の機器からの信号が入力されると、時間差が29分以下の場合は、時刻合 わせをすることができます。

正時(毎時00分)の29分前から正時の29分後までの間に信号が入力された場合は、本機の時刻を正時(00分00 秒)に合わせます。

例:

- ●午後2時50分00秒に信号が入力 → 午後3時00分00秒に設定
- ●午後3時28分45秒に信号が入力→午後3時00分00秒に設定
- ●午後3時29分30秒に信号が入力 → 時刻合わせは実行されません。

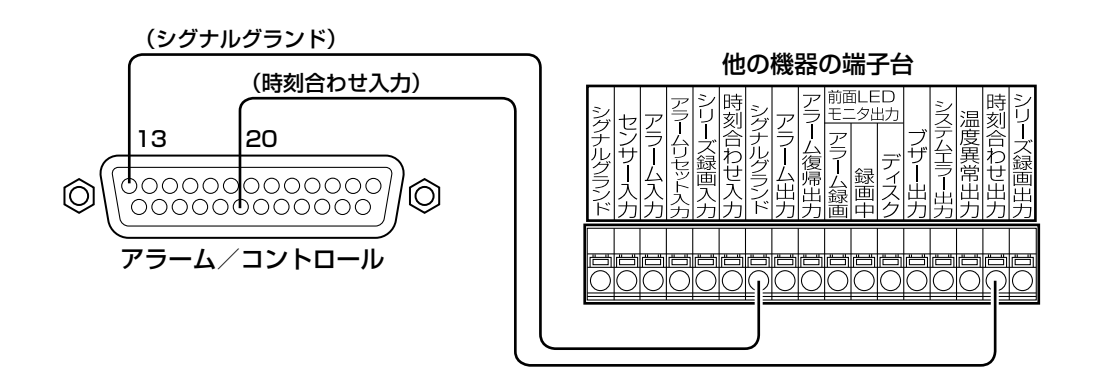

重要

イベント録画中は、時刻合わせは実行されません。

メモ

●時刻合わせ入力端子による時刻合わせを行う場合は、「自動時刻合わせ」の設定を「On」にします。(☞取 扱説明書 操作・設定編(PDFファイル))

## 制御出力の接続

ピン番号10および15 〜 19の端子に、ブザーやランプなどの警報装置を接続すると、信号出力時にブザーを鳴ら したり、ランプを点灯したりして動作状態を知らせることができます。 HDD異常出力(ピン番号16)の接続例は以下のとおりです。

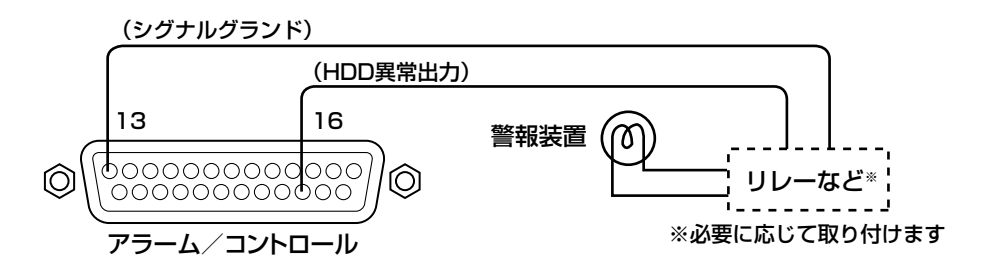

## アラーム接続

アラーム入力端子1~9(ピン番号1~9)に信号が入力されると、設定内容に従って録画動作やアラーム動作を 行います。

また、ブザーやランプなどの警報装置を外部に設置するときは、アラーム出力端子(ピン番号21)に接続します。

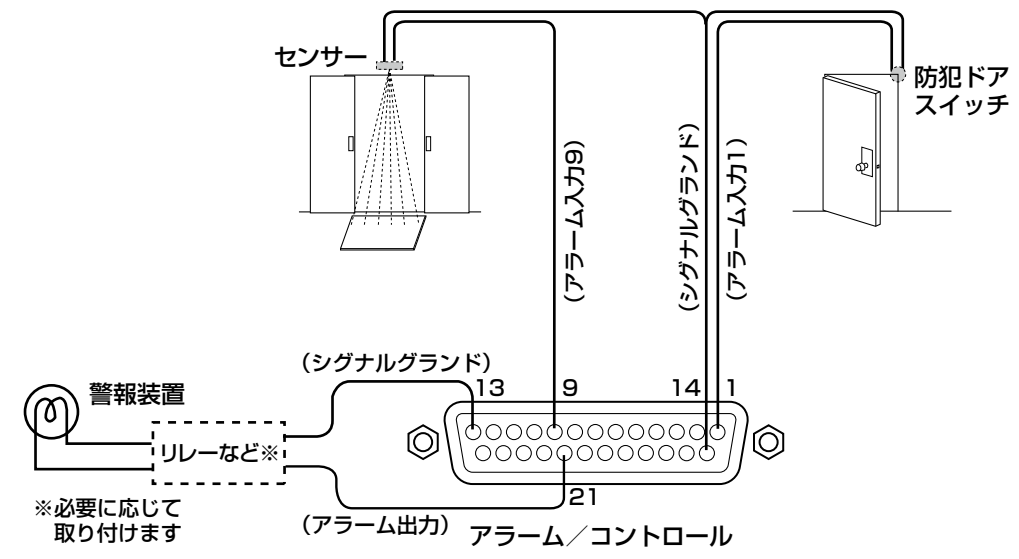

# アラーム/コントロール端子の時間と極性

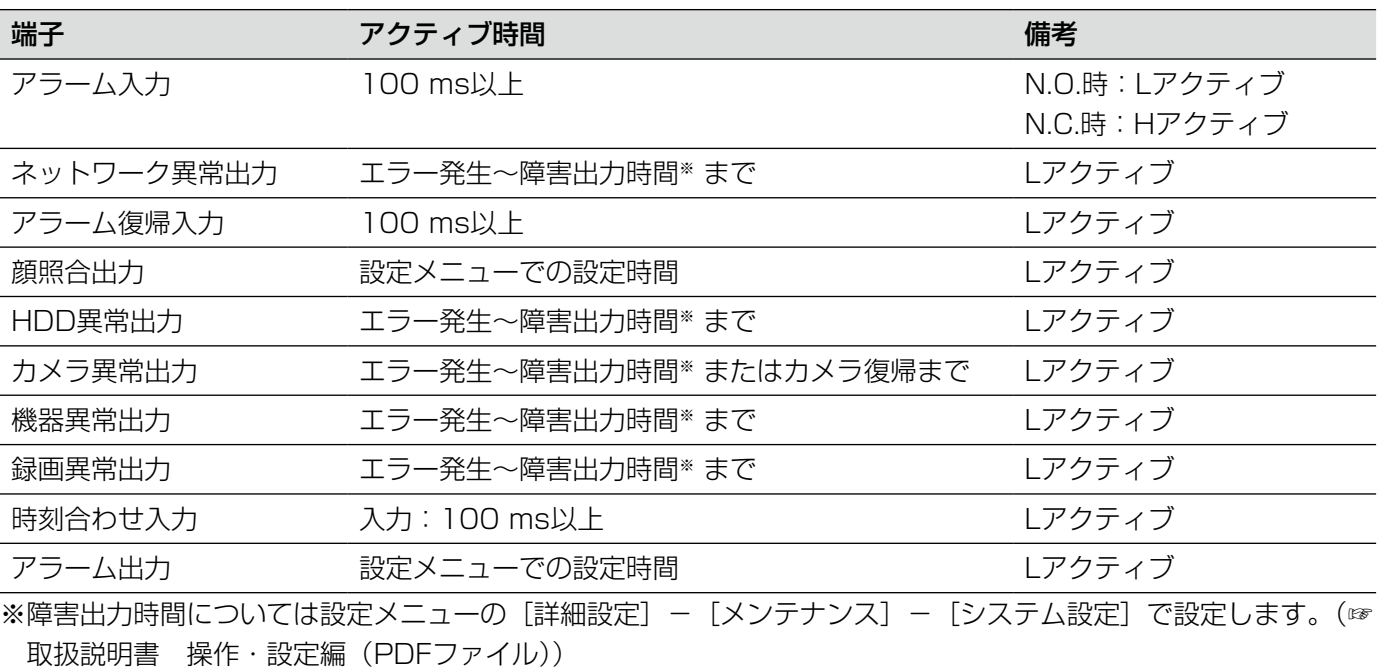

## メモ

- ●Lアクティブ (Low active、ロー・アクティブ)時は、信号の電圧レベルがLowレベルのときに論理が有効 となります。
- ●Hアクティブ (High active、ハイ・アクティブ) 時は、信号の電圧レベルがHighレベルのときに論理が有 効となります。

## 電源を入れる

本機の電源を入れます。また、本機を初めて使用するときは、本機のライセンスを登録します。(☞37ページ)

## STEP1

本機の後面パネルの電源端子に付属の電源コードを接 続し、電源プラグをAC100 V 50 Hz/60 Hzの電源 コンセントに差し込みます。

→ [通電] ランプが点灯し、システムチェック (本体・ HDD)が開始され、メインモニターに起動中画面が 表示されます。

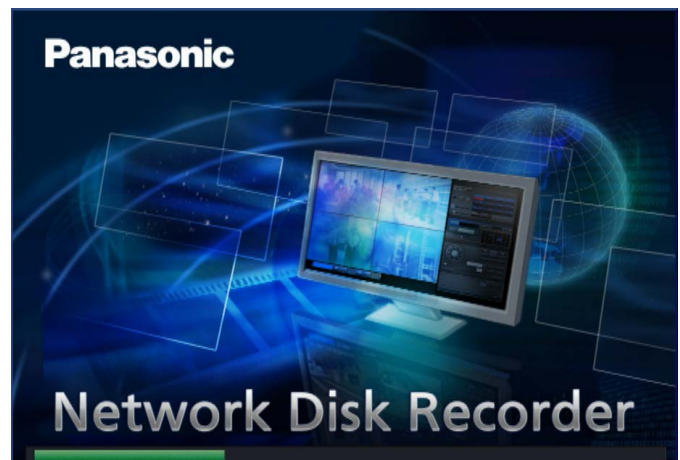

### 重要

- ●起動処理中は絶対に電源を切らないでください。
- 必ずAC100 V 50 Hz/60 Hzの電源を使用し てください。

## メモ

●本機のライセンスが未登録の場合、システム チェックが終了すると、メインモニターに解除 キー番号の登録を促す画面が表示されます。

『除キー番号を登録すると 、 この画面は ……<br>表示されなくなります 。

解除キー番号の入手方法は、本機に付属<br>の起動情報案内カードをお読みください 。

## STEP2

本機のライセンスが未登録の場合は、37ページの手順 に従って、解除キー番号を登録してください。

## メモ

- **●本機起動後に操作したとき、ログイン画面が表** 示されたら、ユーザー名とパスワードを入力し ます。操作方法については、取扱説明書 操作・ 設定編(PDFファイル)をお読みください。
- ●お買い上げ時、管理者名とパスワードは以下の ように設定されています。

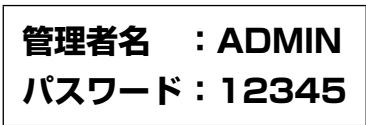

●一度本機の解除キー番号を登録すると、次回の 起動時からは、解除キー番号の登録を促す画面 は表示されません。

## 電源を切る

本機の電源を切ります。次の手順で電源を切ってください。

## STEP1

録画中は、設定メニューの[録画・イベント]ー[高] 度な設定]タブの「録画動作」を「Off」に設定し、す べての録画を停止します。(☞取扱説明書 操作・設定 →[通電]ランプが消灯します。 編(PDFファイル))

## STEP2

[録画]ランプが消灯していることを確認してから、電 源プラグを電源コンセントから抜きます。

#### 重要

●長期間使用しないときは電源プラグをコンセントから抜いてください。

●機能に支障をきたす場合がありますので、1週間に1回程度、電源を入れて録画・再生し、画像を確認して ください。

## メモ

●次に電源を入れたときに、録画開始の操作(「録画動作」を「On」に設定)を忘れずに行ってください。

# ライセンス(解除キー番号)を登録する

本機を初めて使用するとき、または、接続できるカメラ台数を増やすときは、本機にライセンス(解除キー番号) を登録をする必要があります。

#### 重要

- ●以下の場合、必ず[再起動]ボタンをクリックし、本機を再起動させてください。本機が再起動しないと各 ライセンスが有効になりません。
	- 本機の解除キー番号を登録したとき
	- カメラ拡張やその他の拡張機能のライセンスを追加したとき
- ●追加したカメラは、「らくらくスタート」(☞42ページ)または、「カメラ登録」でカメラを登録してください。 また、各設定値は初期設定となりますので、必要に応じて各種設定を行ってください。

#### STEP1

本機に付属の起動情報案内カードに従って、本機の解 除キー番号を取得します。

カメラを追加する場合は、カメラ拡張キット(別売り) により、同じくカメラ拡張の解除キー番号を取得しま す。

拡張機能を使用する場合は、ビジネスインテリジェン ス拡張キット(別売り)により、解除キー番号を取得 します。

詳しくは、各起動情報案内カードをお読みください。

## STEP2

本機を起動します。(☞35ページ)

→システムチェックが終了すると、メインモニターに 操作画面が表示されます。ライセンス未登録の場合 は、登録を促す画面が表示されます。

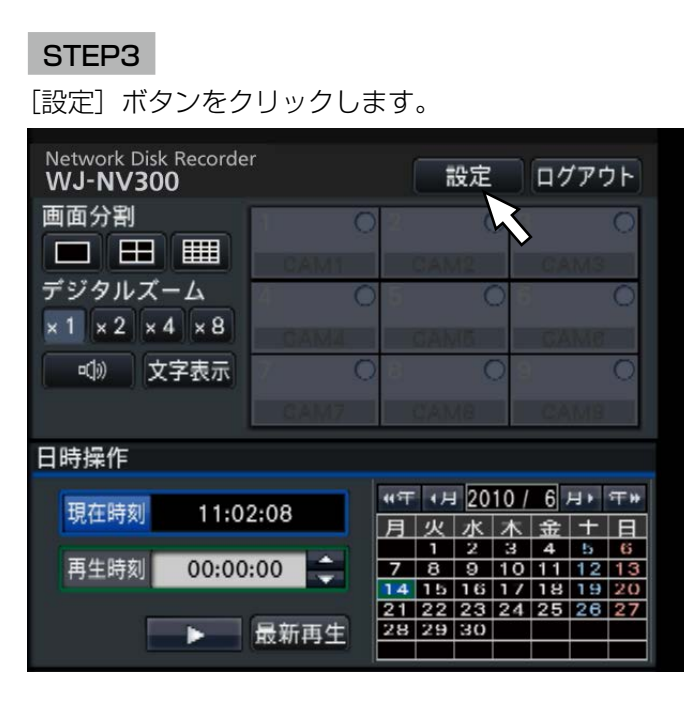

→設定画面が表示されます。

#### Network Disk Re<br>WJ-NV300 簡単設定 設定メニューについて<br>簡単設定<br>らくらくスタート らくらくスタート 日付・時刻合わせやカメラ登録、録画設定をガイドに従って行います。 基本設定 基本設定<br>日時・Language<br>カメラ<br>録画・イベント 日時·Language 日付・時刻合わせや日付表示形式、使用する言語を設定します<br>カメラの登録や設定をします。<br>録画スケジュールやイベント動作を設定します。 カメラ クリックするとメニューが表示されます。)<br>メインモニター、サブモニターの表示設定をします。<br>ネットワーク操務やメールなどの迷信設定をします。<br>ユーザーの登録、変更、削除や管理機設定を変更します。<br>M風のバージョン、システムやHODの対意、ログを確認します。<br>HODのフォーマットなどHODの程度を設定します。<br>ビジネスインテリジェンス機能を設定します。 詳細設定 ([▼] ボタン: |醋設定(【▼】<br>モニタットワー管理<br>ネットワープナンス<br>ユメンテ管理機能<br>HDD管理機能 設定終了

### STEP4

設定メニュー「詳細設定]の「メンテナンス]–「シ ステム管理] タブの順にクリックします。 → [システム管理] 画面が表示されます。

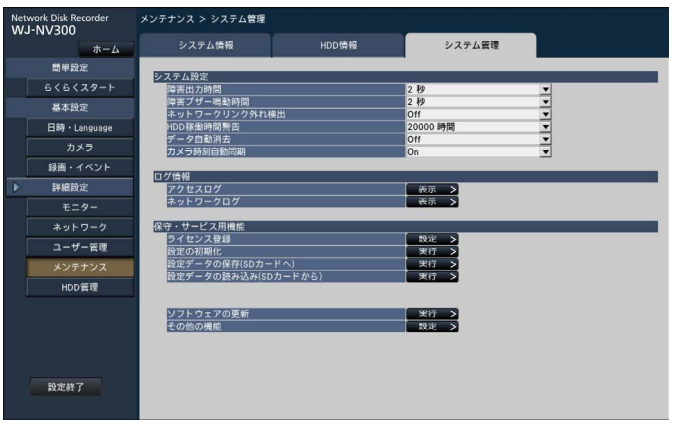

## STEP5

「ライセンス登録」の[設定>]ボタンをクリックします。 →ライセンス登録画面が表示されます。

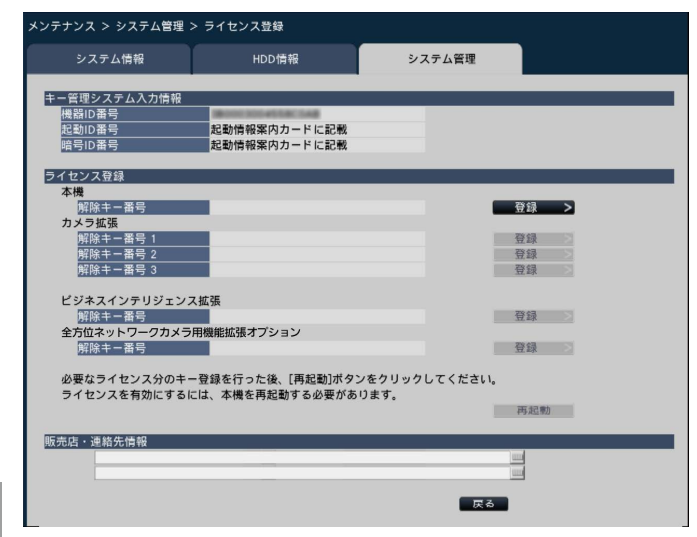

## STEP6

「本機」-「解除キー番号」の[登録>]ボタンをクリッ クします。 →解除キー番号を入力する画面が表示されます。

## STEP7

ソフトキーボードを使って、本機の解除キー番号を入 力し、[登録]ボタンをクリックします。

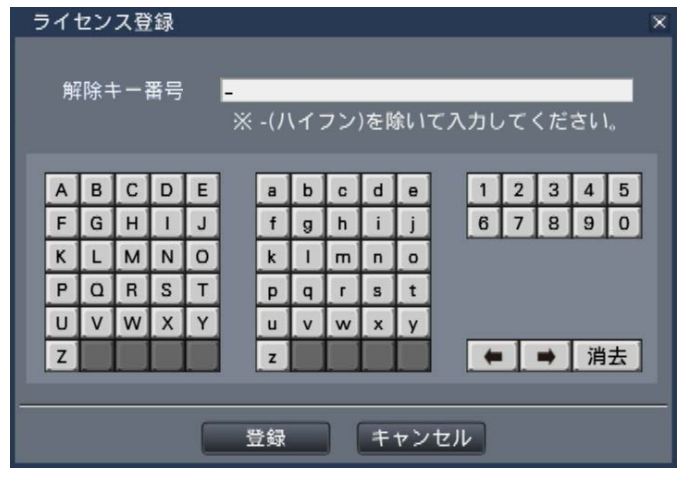

→ライセンス登録画面に戻ります。

## メモ

●エラー画面が表示された場合は、再度入力欄に 有効な解除キー番号を入力してください。

## STEP8

カメラ台数を増やす場合は、STEP1で取得したカメラ 拡張の解除キー番号をSTEP5のライセンス登録画面に ある「カメラ拡張」-「解除キー番号1~3 (NV250 シリーズは1 ~ 4)」に入力します。拡張機能を使用す る場合は、同じく「ビジネスインテリジェンス拡張」- 「解除キー番号」に入力します。入力方法は、STEP6、 STEP7と同じです。

## メモ

●本機のライヤンスを先に登録してください。逆 順での登録はできません。

#### STEP9

ライセンス登録画面の[再起動]ボタンをクリックし ます。

→本機が再起動し、各ライセンスが有効になります。

起動セットアップ

# 基本的な操作のしかた

本機の操作は、本機後面のマウス接続ポートに接続したマウス(付属品)から行います。 本機の操作と一部の設定は、PCのウェブブラウザーからも行うことができます。ウェブブラウザーの操作や設定で きる項目については、取扱説明書 操作・設定編(PDFファイル)をお読みください。

## STEP1

本機後面のマウス接続ポートに付属のマウスを接続し ます。

→メインモニターにマウスカーソルが表示されます。

## STEP2

画面上のボタンやタブを左クリックして操作します。 (以降、本書では左クリックをクリックと表記します) 「▲] / [▼] ボタンまたは [▼] ボタンのある入力欄 にカーソルがある場合は、マウスホイールで値を変更 できます。

10秒間何も操作しないと、マウスカーソルが非表示に なります。マウスを動かすと再び表示されます。

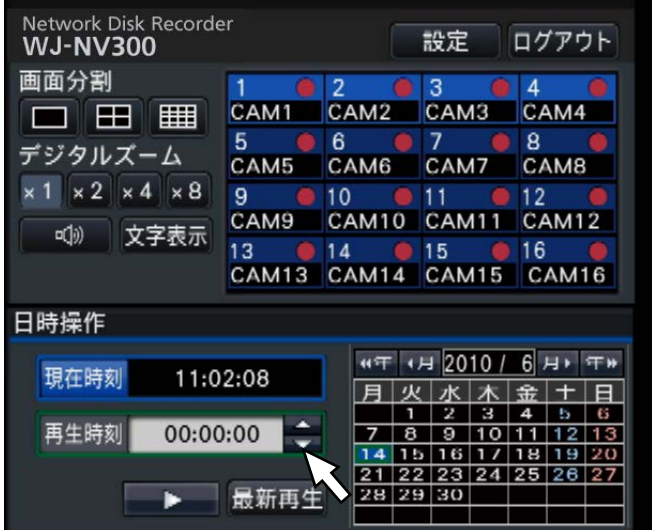

## STEP3

「設定」ボタンをクリックします。 →設定メニューのトップ画面が表示されます。

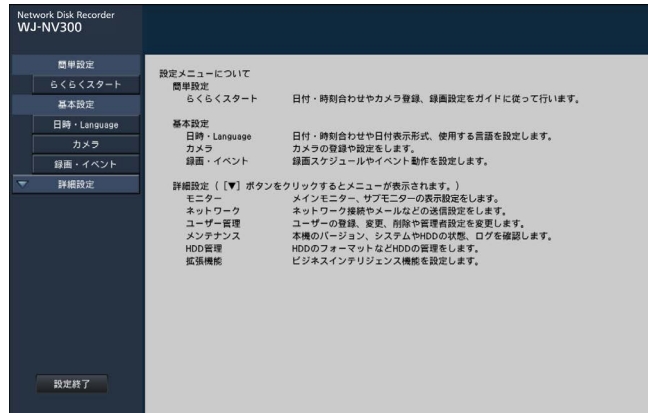

## メモ

●表形式の設定画面では、先頭のタイトル行に「▼] ボタンがある場合、その列の設定を一括して変 更することができます。

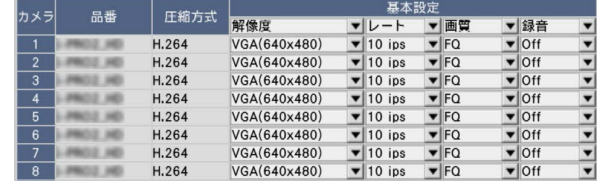

## ソフトキーボードの操作について

設定項目の文字入力はソフトキーボードで行います。各設定画面にある入力欄右の アイコンをクリックすると、 ソフトキーボードが表示され、画面上の文字キーをクリックすることで、文字を入力できます。

## ソフトキーボード画面

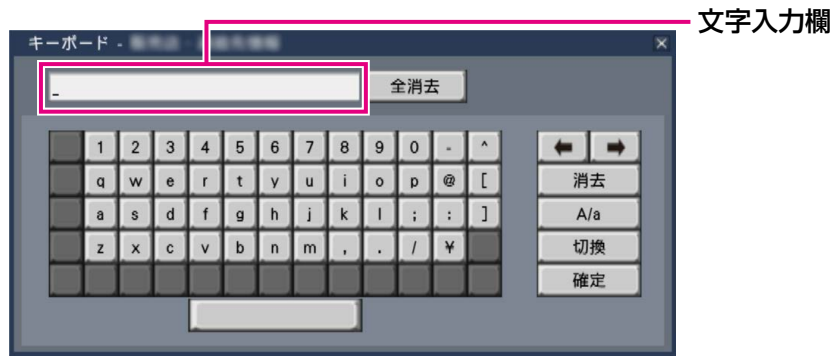

## [全消去] ボタン

文字入力欄に入力されている文字列をすべて消去しま す。

## [←]/[→]ボタン

文字入力欄のカーソルを左右に移動します。

## [消去] ボタン

文字入力欄のカーソルのある文字を消去します。

## $[A \angle a]$  ボタン

英数字表示のとき大文字/小文字を切り換えます。日 本語表示のときは「あ/ア]ボタンとなり、ひらがな/ カタカナを切り換えます。

## **「切換] ボタン**

表示文字キーを切り換えます。 英数字→日本語1→日本語2→英数字、と表示される キーが切り換わります。 日本語1は五十音を入力するとき、日本語2は、濁音、 半濁音、小文字母音を入力するときに使用します。

## [確定]ボタン

入力した文字列を確定し、ソフトキーボード画面を閉 じます。

### メモ

- ●HDMIモニターに表示されるソフトキーボード では、漢字の入力はできません。PCのウェブブ ラウザーからは漢字入力が可能です。
- ●ログイン画面やライセンス登録画面なども、基 本的な操作方法は同様です。
- ●文字入力を確定せずに画面を閉じるには、[×] ボタンをクリックしてください。

起動セットアップ

動セットアッ

起

# 設定画面について

本機を操作する場合、あらかじめ、設定メニューで各項目を設定しておく必要があります。

設定には、必要最低限の内容のみ設定し他の項目は初期設定のまま運用する「らくらくスタート」と、さまざまな 運用方法に合わせてカスタマイズする「基本設定」および「詳細設定」があります。

ここでは設定画面の代表的な例を用いて、設定画面の概要と操作方法を説明します。

設定画面は、メインモニターに表示される操作画面右上の「設定〕ボタン(☞39ページ)をクリックすると表示さ れます。

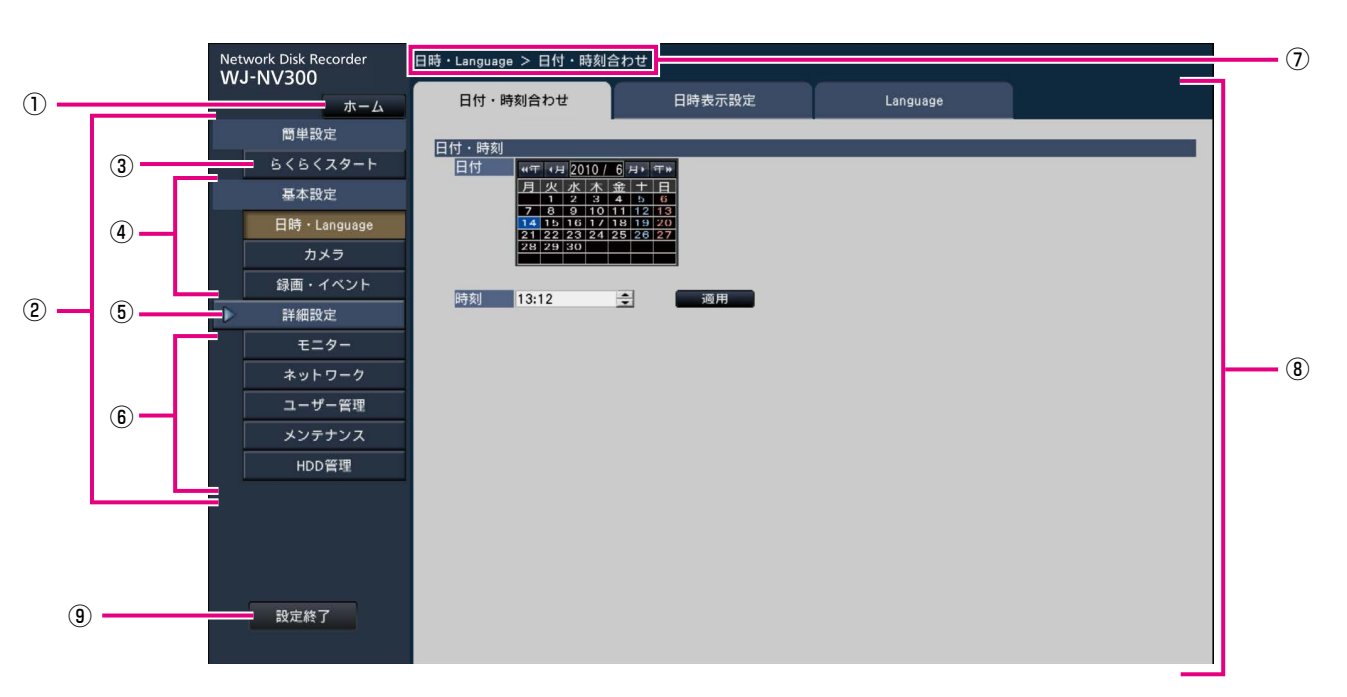

設定画面の左側には、設定メニューが表示されます。

## ①[ホーム]ボタン

どの設定ページからでも、設定のトップ画面(☞39ペー ジ)に戻ります。

②設定メニューパネル

各設定メニューボタンを表示します。

## ③ [らくらくスタート] ボタン

日時やカメラ登録など、運用開始に最低限必要な設定 をウィザード形式で設定できます。

## ④基本設定-各種設定メニューボタン

基本設定の各設定ページを表示します。

## ⑤[詳細設定]ボタン

詳細設定の各種設定メニューボタンを表示します。再 度クリックすると、各種設定メニューボタンが非表示 となります。

## ⑥詳細設定-各種設定メニューボタン

詳細設定の各設定ページを表示します。

## ⑦画面階層表示

表示されている設定ページ名称を階層表示します。タ ブ名称も含まれます。

## ⑧設定ページ

各設定メニューのページを表示します。複数タブで構 成されているページは、タブをクリックしてページを 切り換えます。

## ⑨[設定終了]ボタン

設定した内容を本機に反映し、設定画面を閉じて運用 画面に戻ります。

本書では、一部を除き、設定画面の表示例として、画 面階層表示と設定ページを使用します。

## 重要

## ●設定内容を変更すると、本機にログインしてい るすべてのユーザーが強制的にログアウトしま す。

必要最小限の設定を行う [らくらくスタート]

設定メニュー [簡単設定] - [らくらくスタート]では、日付設定やカメラの登録、録画の設定など、本機を使用 するために必要な最小限の設定を行います。

まず、らくらくスタートで設定を行い、さらに詳細な設定を行いたい場合は、各設定メニューで設定を行います。

## らくらくスタートでできること

本機の日付と時刻の設定 ◦カメラの登録 ◦カメラの入れ換え ◦録画のフレームレート、画質の設定 ※上記以外は、カメラの設定および本機の初期設定のままで運用されます。

※時刻の再設定を行う場合は、らくらくスタートではなく「基本設定]- 「日時・Language]から設定してくだ さい。

### STEP1

設定メニューのトップ画面で「らくらくスタート]ボ タンをクリックします。 設定画面の表示のしかたは「基本的な操作のしかた」(☞ 39ページ)をお読みください。

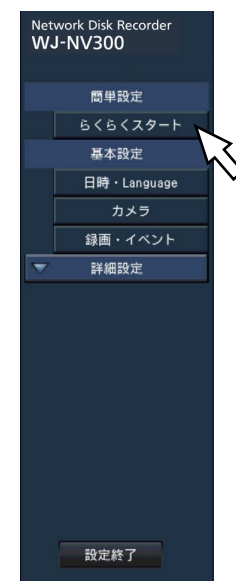

現在の日付を設定します。カレンダーから年月日を選 択します。 「<<年]「年>>] ボタン :年を切り換えます。 「<月】「月>]ボタン :月を切り換えます。

#### [時刻]

[日付]

現在の時刻を設定します。

#### STEP3

日付、時刻を設定したら、[適用]ボタンをクリックし ます。 →00秒に設定されます。

### STEP4

[次へ]ボタンをクリックします。 →カメラの登録画面が表示されます。

#### STEP5

らくらくスタート

カメラを本機に登録します。

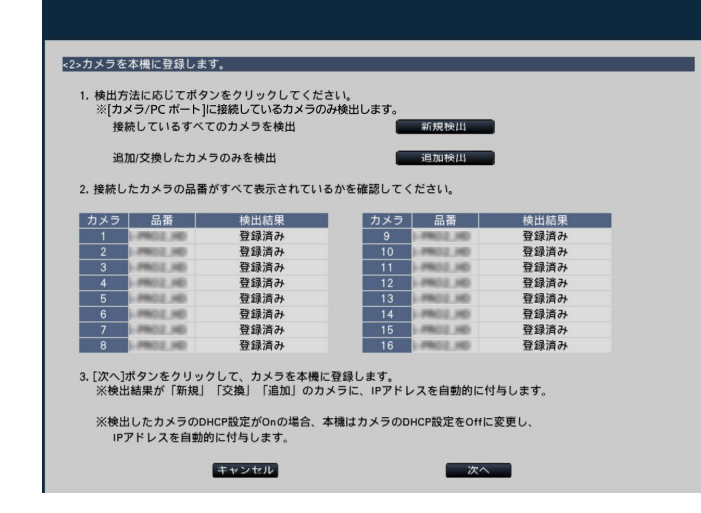

## 工本設 定

→日付・時刻を設定する画面が表示されます。

## STEP2

日付・時刻を設定します。

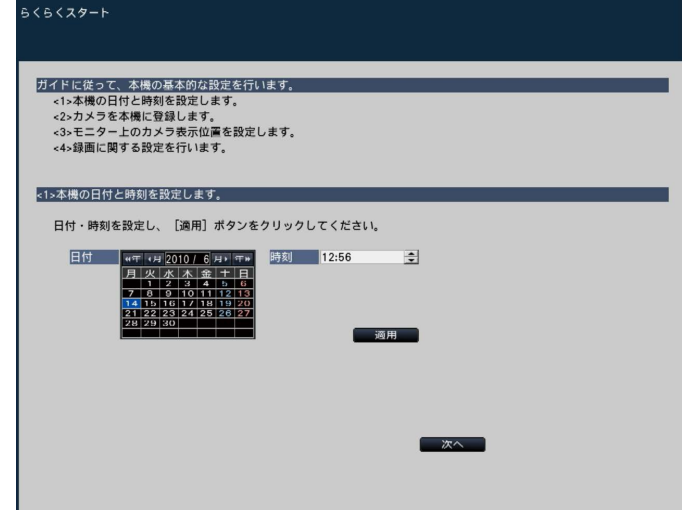

## メモ

- ●カメラのIPアドレスをそのまま活用したい場合 はらくらくスタートではなく、カメラを検出し て登録する[カメラ検出](☞取扱説明書 操作・ 設定編(PDFファイル))をお読みください。
- ●事前にカメラをネットワークに接続してくださ い。カメラのライセンス登録台数より多く接続 していても、ライセンス数分だけ検出します。 不要なカメラは接続を外しておいてください。
- ●カメラはカメラ/ PCポートに接続してくださ い。PCポートに接続すると検出できません。

## [新規検出]ボタン

接続しているすべてのカメラを検出します。 画面上にカメラの品番および検出結果が表示されます。 接続したカメラの品番がすべて表示されているかを確 認してください。

## [追加検出] ボタン

追加や交換したカメラのみを検出します。 画面上にカメラの品番および検出結果が表示されます。 追加や交換したカメラの品番がすべて表示されている かを確認してください。

#### 重要

- ●すでに運用しているカメラがある場合、「新規検 出」を行うと、接続しているすべてのカメラに 新たにIPアドレスを付与するのでご注意くださ  $\left\{ \cdot\right\}$
- ●運用開始後に追加したカメラは、初期設定で登 録されます。すでに登録済みのカメラの設定と 合わせるには、あらためて追加したカメラの設 定を行ってください。
- ●ビデオエンコーダー (DG-GXE500) の場合、 検出されるカメラはCH1のみになります。CH2 ~ 4は別途設定メニューから登録する必要があ ります。

## [カメラ]

NV300シリーズは、ライセンス登録 (☞37ページ) により、16、24、32台の構成が可能です。 NV250シリーズは、ライセンス登録(☞37ページ) により、9、12、16、24台の構成が可能です。

#### [品番]

弊社製カメラを使用している場合、そのカメラの品番 が表示されます。

#### [検出結果] <u>武田 : 初めて未機にもマニを</u>拉住した担合に

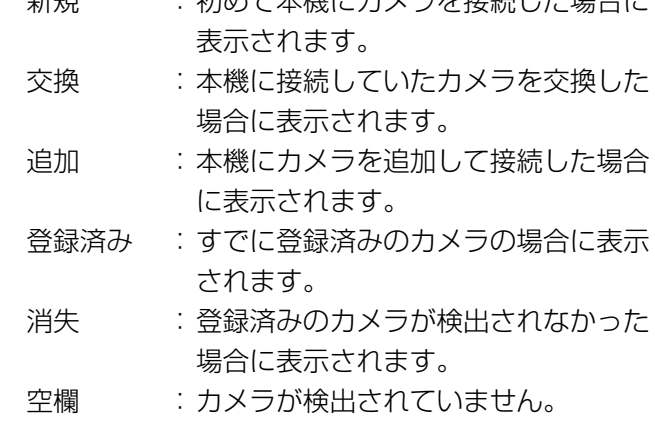

## メモ

●「消失|「空欄| が表示された場合は、カメラの 電源が入っているか、正しく接続はできている かを確認してください。

## STEP6

[次へ] ボタンをクリックします。

→新規・交換・追加を行ったカメラに対し、IPアドレ スが自動的に付与され、運用画面にカメラ画像が表 示されます。

#### メモ

- ●らくらくスタートでのカメラ登録は、ルーター を経由した異なるサブネットマスクのカメラで は行えません。
- ●セキュリティ強化のため、カメラの機種によっ ては、電源投入後20分経過するとIPアドレスを 変更することができなくなります。20分以内に カメラの検出を行うか、20分以上経過してし まった場合はカメラの電源を入れ直してくださ い。詳しくはカメラの取扱説明書をお読みくだ さい。

弊社製カメラの機種によっては、カメラの電源 投入後20分以上経過した場合に「ONVIF」と して検出されることがあります。その場合はカ メラの電源を入れ直して再度検出を行ってくだ さい。

- ●検出したカメラのDHCP設定が「On」の場合、 本機はカメラのDHCP設定を強制的に「Off」に 変更し、IPアドレスを自動付与します。
- [キャンセル]ボタンをクリックすると、カメラ の検出結果を反映せずに、らくらくスタートの 初期画面(日付・時刻を設定する画面)に戻り ます。

## 必要最小限の設定を行う [らくらくスタート] (つづき)

## STEP7

登録したカメラ番号を変更したい場合、カメラ番号を 入れ換えることができます。

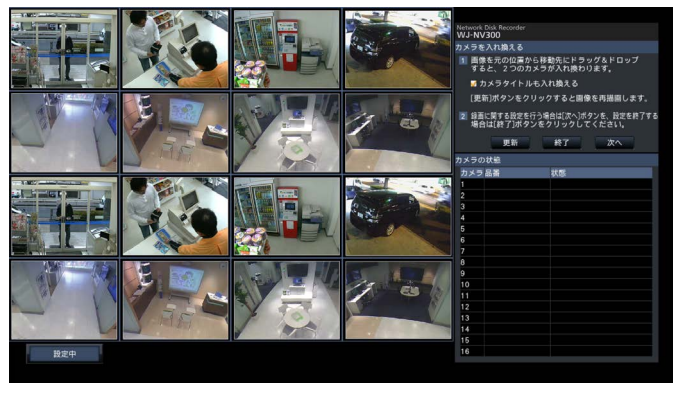

画面上には、登録したカメラが、左上から右に1、2、・・・ 16の順で表示されます(カメラ構成が4台の場合は4 分割画面、9台の場合は9分割画面、12台または16台 の場合は16分割画面、24台または32台の場合は2つ の16分割画面となります)。

入れ換えたいカメラ画像をマウスでドラッグし、移動 したい位置でドロップすると、カメラ番号が入れ換わ ります。

カメラタイトルも入れ換える場合は、「カメラタイトル も入れ換える」にチェックを入れてください。

### 「カメラの状態]

カメラ品番と各カメラの状態が一覧表示されます。

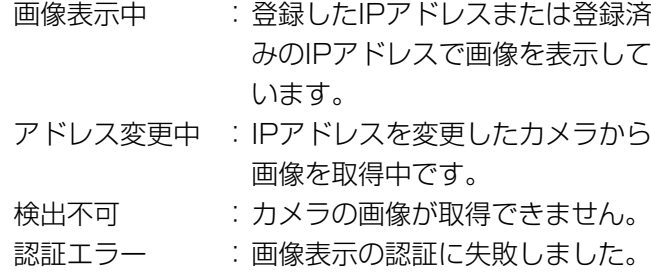

## 重要

- 「検出不可」が表示された場合は、カメラの接続 を確認し、カメラ登録をやり直してください。
- ●「認証エラー」が表示された場合は、カメラの取 扱説明書をお読みの上、カメラを初期化してか らカメラ登録をやり直してください。
- ●登録したカメラが正常に検出されない、または カメラの設定を変更したい場合は、[基本設定]ー [カメラ]の[カメラ登録]タブ(☞取扱説明書 操作・設定編(PDFファイル))で「登録情報の 変更」を行ってください。

[更新]ボタン 入れ換え後のカメラの最新画像を取得します。

[終了] ボタン 設定を終了して、設定メニューのトップ画面に戻りま す。

[次へ] ボタン 録画に関する設定に進みます。

## STEP8

録画に関する設定を行います。らくらくスタートでの 設定は、すべてのカメラで同一の設定となります。

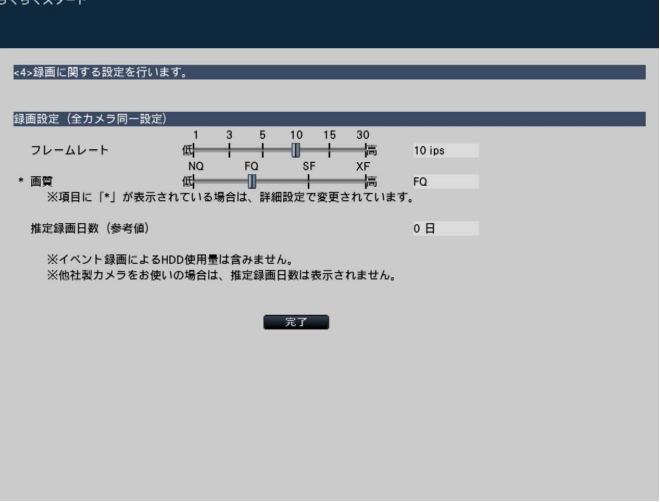

## [フレームレート]

録画のフレームレートを選択します。

1 ips / 3 ips / 5 ips / 10 ips / 15 ips / 30 ips 初期設定:10 ips

#### メモ

●60 ipsを設定する場合は、「基本設定]−「録 画・イベント]の[録画設定]タブにある「録 画詳細設定」で設定します。

## [画質]

録画画像の画質を選択します。

NQ (Normal) :標準画質 FQ(Fine) :高画質 SF (Super Fine): 最高画質 XF (Extra Fine): 超高画質

初期設定:FQ

### メモ

圧縮方式が「MJPEG」のカメラの場合、「XF」 を選択すると「SF」が設定されます。

## [推定録画日数(参考値)]

HDDに録画可能な日数を計算し、表示します。

## メモ

- ●推定録画日数は、月曜日から録画を開始した場 合を想定して計算します。
- ●イベント録画によるHDD使用量は含みません。
- ●他社製カメラをご使用の場合は、推定録画日数 は表示されません。
- ●高解像度、高画質で録画する設定にした場合、 設定したレートで録画できないことがあります。 他社製のカメラが含まれていないときに指定 レートで録画できない可能性がある設定になっ ていると、確認画面が表示されます。

## STEP9

[完了] ボタンをクリックします。

→設定を保存し、設定メニューのトップ画面に戻りま す。

# 故障かな!?

## 修理を依頼される前に、この表で現象を確かめてください。

これらの対策をしても直らないときやわからないとき、この表以外の現象が起きたときまたは工事に関係する内容 のときは、お買い上げの販売店にご相談ください。

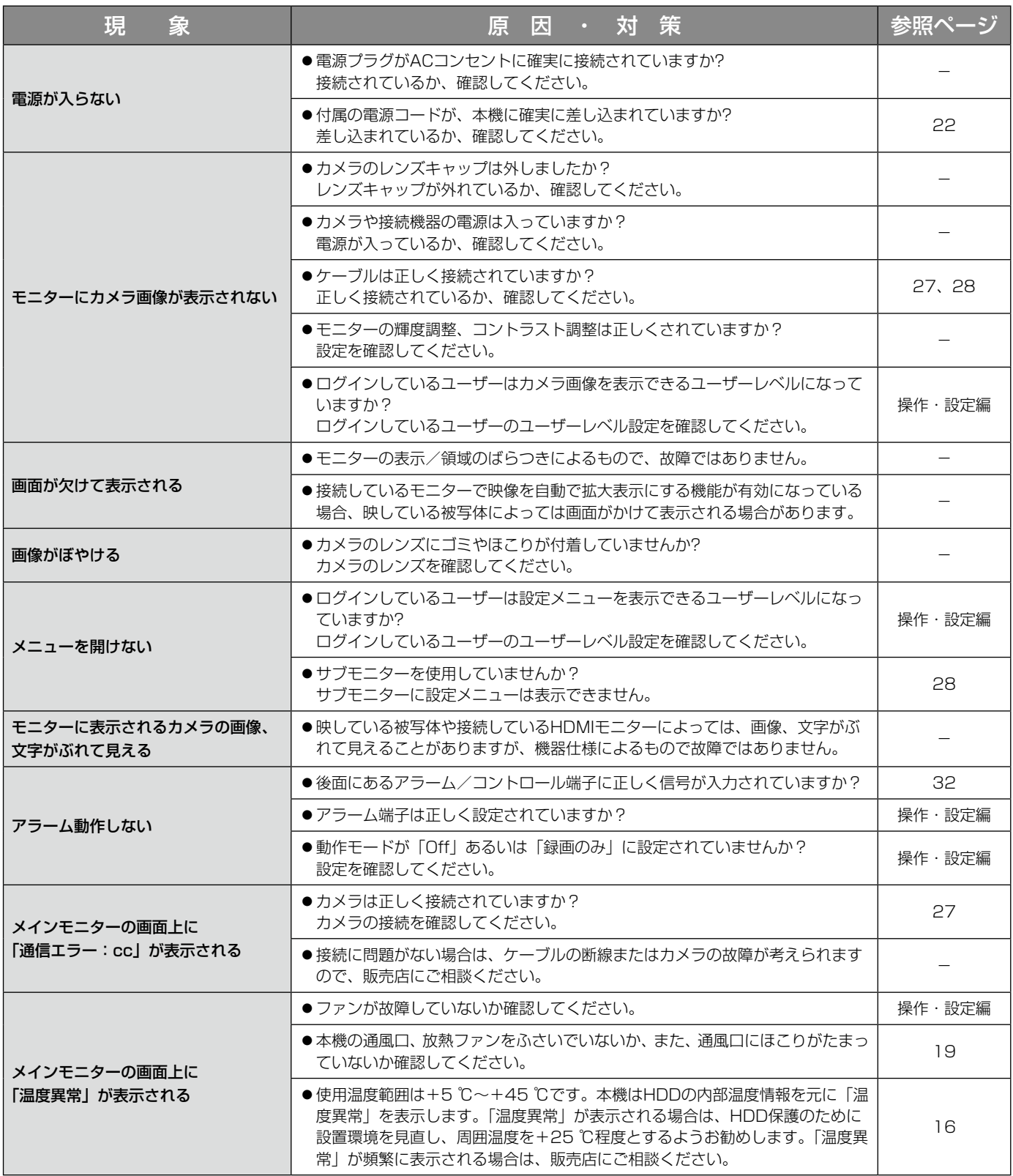

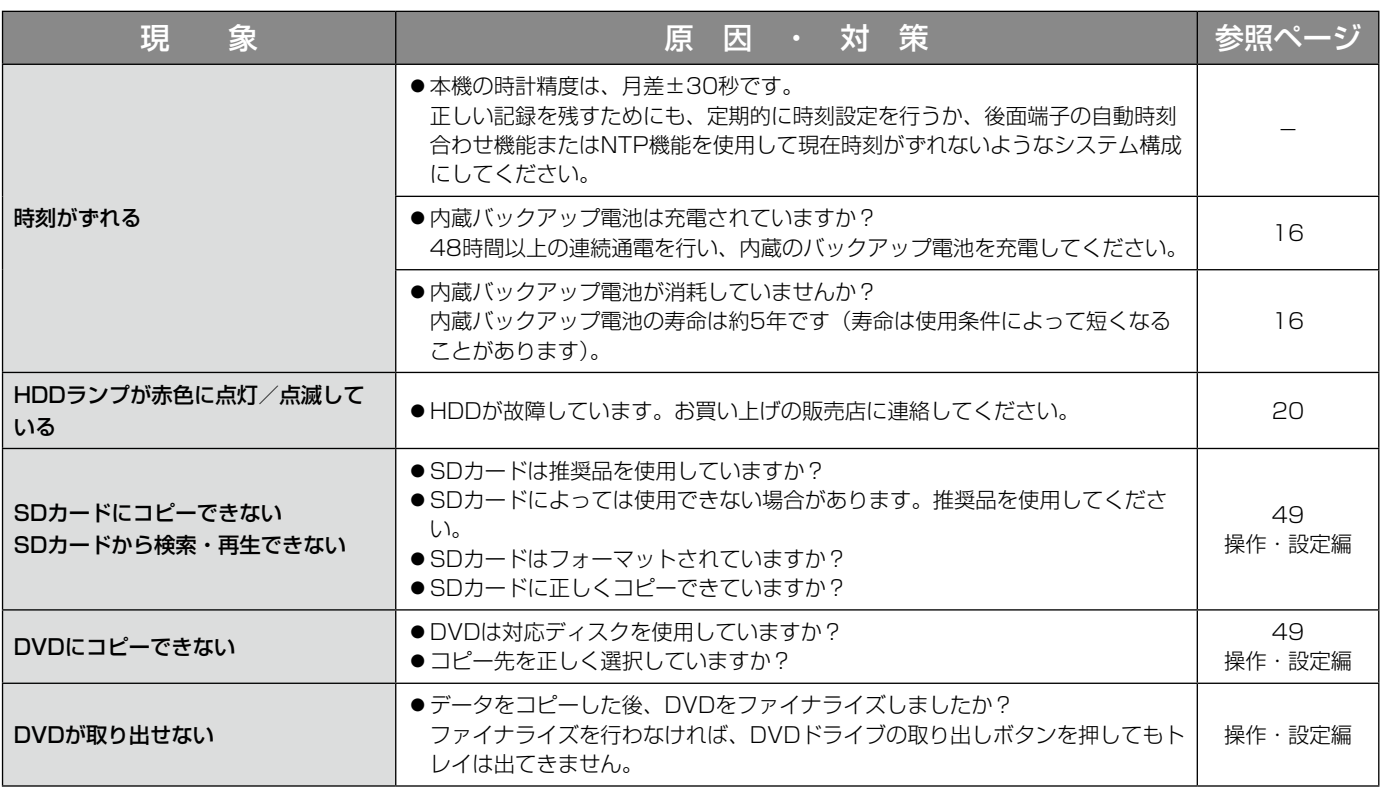

## 電源コード・コネクター・電源プラグは、ときどき点検してください。

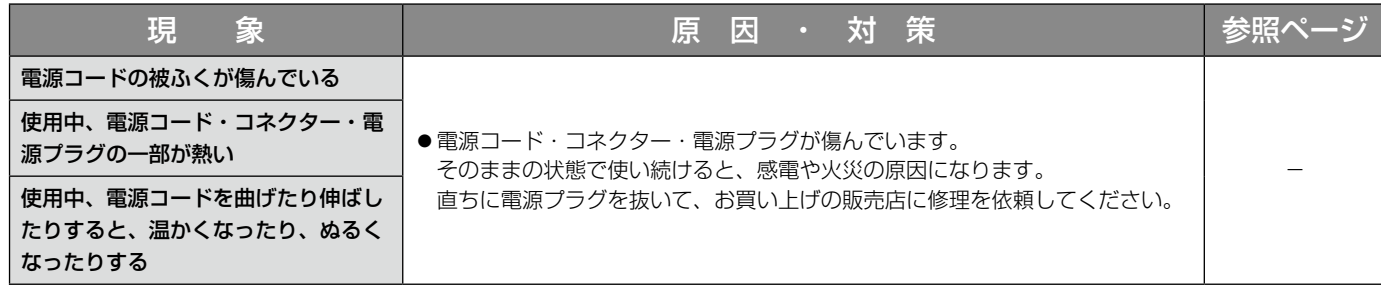

# 仕様

● 基本仕様

| 電源                              | AC100 V 50 Hz/60 Hz                                       |
|---------------------------------|-----------------------------------------------------------|
| 消費電力                            | WJ-NV250/05<br>39 W (72 VA)<br>WJ-NV250/2<br>42 W (77 VA) |
|                                 | 43 W (79 VA)<br>WJ-NV250/4                                |
|                                 | 39 W (72 VA)<br>WJ-NV250V1<br>WJ-NV250V2<br>40 W (74 VA)  |
|                                 | WJ-NV300/4<br>47 W (87 VA)                                |
|                                 | WJ-NV300/6<br>48 W (89 VA)                                |
|                                 | 50 W (93 VA)<br>WJ-NV300/8                                |
|                                 | WJ-NV300R<br>40 W (74 VA)                                 |
| 使用温度範囲                          | $: +5$ °C $\sim$ +45 °C<br>本体                             |
|                                 | マウス (付属品) : +5 ℃~+40 ℃                                    |
| 使用湿度範囲                          | 5%~90% (結露なきこと)<br>WJ-NV250/05                            |
|                                 | WJ-NV250/2<br>5%~90% (結露なきこと)                             |
|                                 | WJ-NV250/4<br>5%~90% (結露なきこと)                             |
|                                 | WJ-NV250V1<br>10%~80% (結露なきこと)                            |
|                                 | 10%~80% (結露なきこと)<br><b>WJ-NV250V2</b>                     |
|                                 | WJ-NV300/4<br>5%~90% (結露なきこと)                             |
|                                 | WJ-NV300/6<br>5%~90% (結露なきこと)                             |
|                                 | WJ-NV300/8<br>5%~90% (結露なきこと)                             |
|                                 | WJ-NV300R<br>5%~90% (結露なきこと)                              |
| 動作時許容高度                         | 2000 m以下                                                  |
| 寸法 (ゴム足、突起部含まず)                 | 幅 420 mm 高さ 88 mm 奥行き 300 mm                              |
| 質量                              | WJ-NV250/05<br>約5.2 kg                                    |
|                                 | WJ-NV250/2<br>約6.3 kg                                     |
|                                 | WJ-NV250/4<br>約6.5 kg                                     |
|                                 | WJ-NV250V1<br>約5.6 kg<br><b>WJ-NV250V2</b><br>約5.7 kg     |
|                                 | WJ-NV300/4<br>約6.5 kg                                     |
|                                 | WJ-NV300/6<br>約6.6 kg                                     |
|                                 | WJ-NV300/8<br>約6.7 kg                                     |
|                                 | WJ-NV300R<br>約4.8 kg                                      |
| 仕上げ                             | ソリッドメタリック塗装<br>前面パネル                                      |
|                                 | ソリッドメタリック塗装<br>上力バー                                       |
|                                 | 後面パネル<br>亜鉛メッキ処理                                          |
| ● HDD / DVD(DVDはDVDドライブ搭載モデルのみ) |                                                           |
| HDD / DVD                       | HDD $(500GB) \times 1$<br>WJ-NV250/05                     |
|                                 | $HDD$ (1TB) $\times 2$<br>WJ-NV250/2                      |
|                                 | $HDD (2TB) \times 2$<br>WJ-NV250/4                        |
|                                 | HDD (ITB) ×1、DVDドライブ×1<br>WJ-NV250V1                      |
|                                 | <b>WJ-NV250V2</b><br>HDD (2TB) ×1、DVDドライブ×1               |
|                                 | $HDD$ (2TB) $\times$ 2<br>WJ-NV300/4                      |
|                                 | $HDD (3TB) \times 2$<br>WJ-NV300/6                        |
|                                 | WJ-NV300/8<br>$HDD (ATB) \times 2$                        |
|                                 | WJ-NV300R<br>HDDなし                                        |

## DVD対応ディスク DVD-R、+R

(未対応ディスク: DVD-R DL、+R DL、DVD-R for Authoring、

8 cm ディスク)

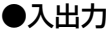

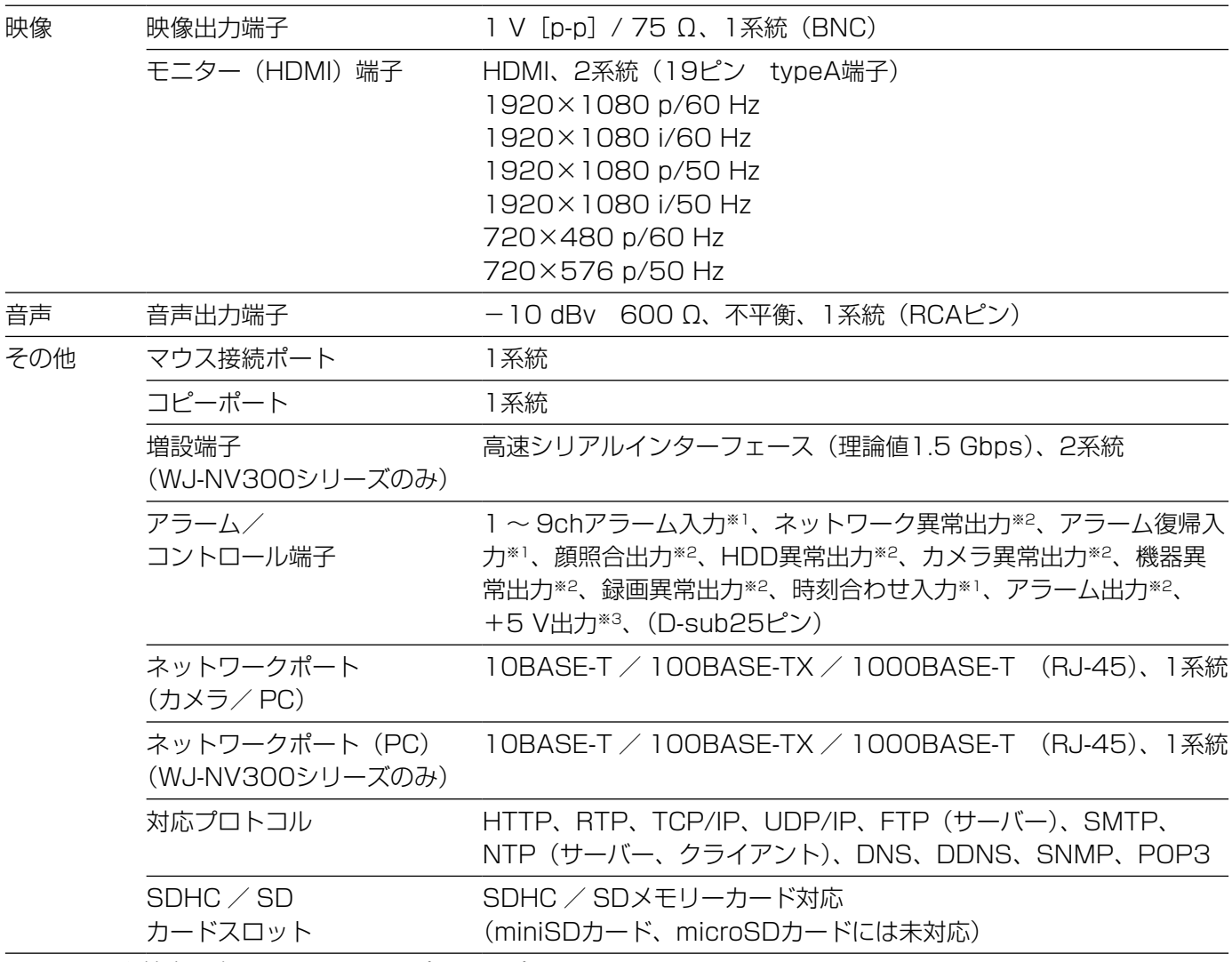

※1 メーク接点入力 50 kΩ、5 Vプルアップ

※2 オープンコレクタ出力 DC24 V−100 mA以内

※3 最大200 mA

## ●別売品

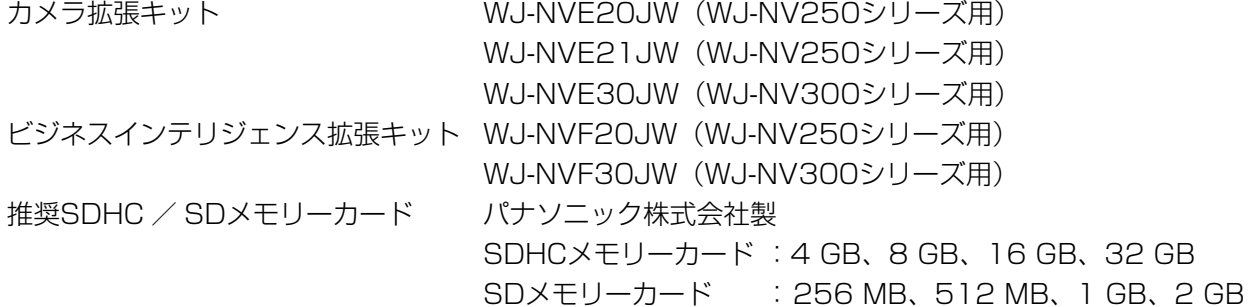

保証とアフターサービス (よくお読みください)

使いかた・お手入れ・修理などは

■まず、お買い求め先へご相談ください

▼お買い上げの際に記入されると便利です

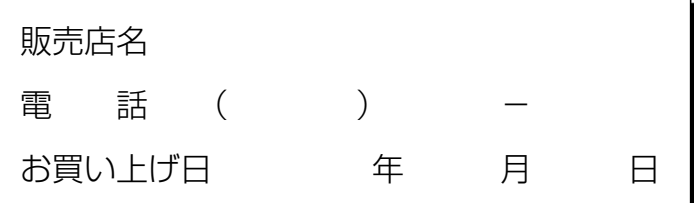

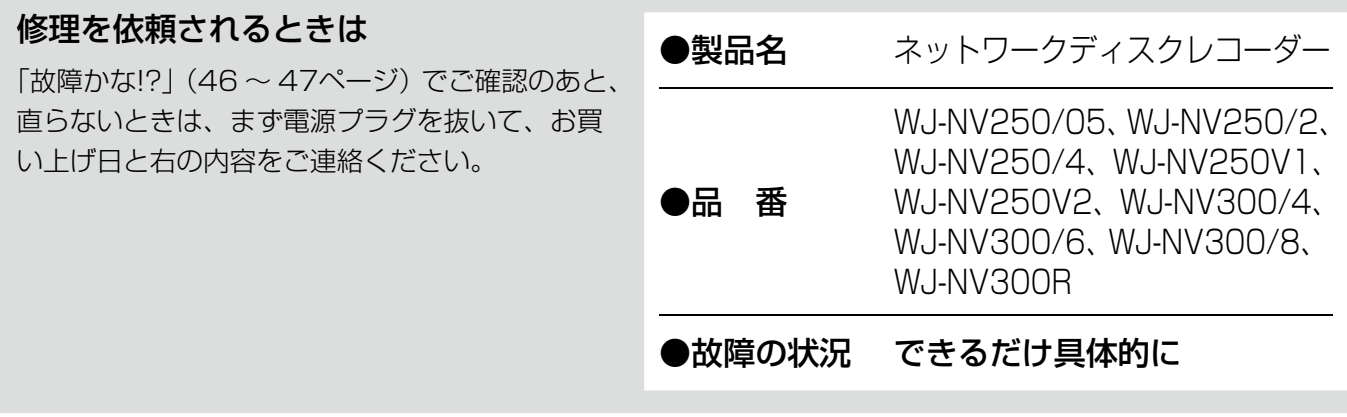

●保証期間中は、保証書の規定に従って出張修理いたします。

保証期間:お買い上げ日から本体1年間

●保証期間終了後は、診断をして修理できる場合はご要望により修理させていただきます。

※修理料金は次の内容で構成されています。

技術料 | 診断・修理・調整・点検などの費用

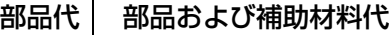

出張料 技術者を派遣する費用

## ※補修用性能部品の保有期間 | 7年 |

当社は、本製品の補修用性能部品(製品の機能を維持するための部品)を、製造打ち切り後7年保有しています。

## アフターサービスについて、おわかりにならないとき

お買い上げの販売店または保証書表面に記載されています連絡先へお問い合わせください。

## 長期間使用に関するお願い

安全にお使いいただくために、販売店または施工業者による定期的な点検をお願いします。

## 本機を長年お使いの場合、外観上は異常がなくても、使用環境によっては部品が劣化している可能性があり、 故障したり、事故につながることもあります。

下記のような状態ではないか、日常的に確認してください。

特に10年を超えてお使いの場合は、定期的な点検回数を増やすとともに買い換えの検討をお願いします。 詳しくは、販売店または施工業者に相談してください。

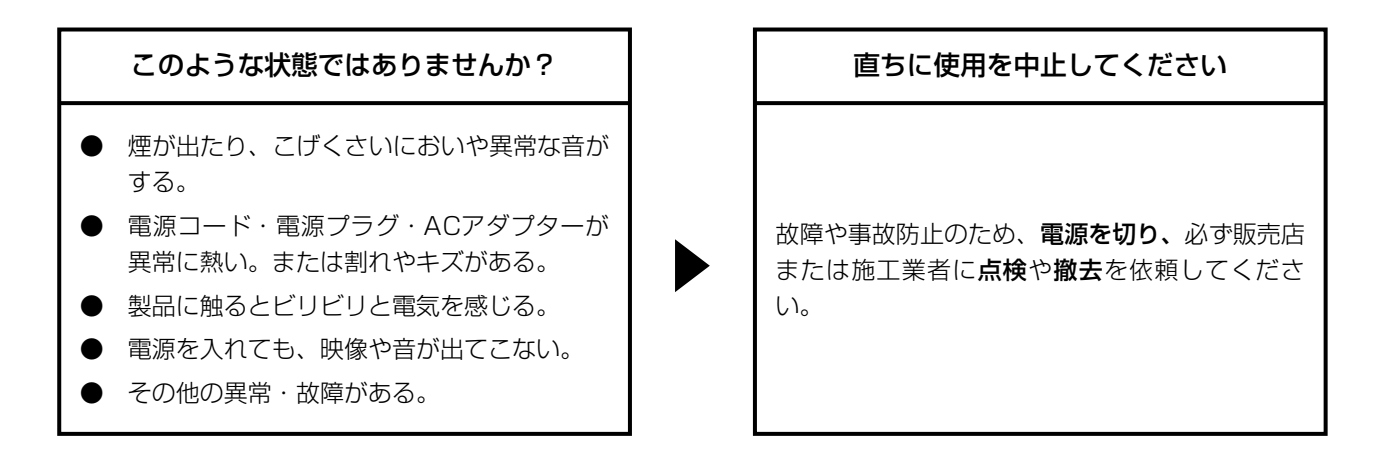

取扱説明書に記載されていない方法や、指定の部品を使用しない方法で施工されたことにより事故や損害が生 じたときには、当社では責任を負えません。また、その施工が原因で故障が生じた場合は、製品保証の対象外 となります。

■使いかた・お手入れ・修理などは、まず、お買い求め先へご相談ください。

■その他ご不明な点は下記へご相談ください。

パナソニック システムお客様ご相談センター

電話 弥桃 000 0120-878-410 受付:9時~17時30分 (土・日・祝祭日は受付のみ) ※携帯電話・PHSからもご利用になれます。

ホームページからのお問い合わせは https://sec.panasonic.biz/solution/info/

ご使用の回線(IP電話やひかり電話など)によっては、回線の混雑時に数分で切れる場合があります。 本書の「保証とアフターサービス」もご覧ください。

## 【ご相談窓口におけるお客様の個人情報のお取り扱いについて】

パナソニック株式会社およびグループ関係会社は、お客様の個人情報をご相談対応や修理対応などに利用させてい ただき、ご相談内容は録音させていただきます。また、折り返し電話をさせていただくときのために発信番号を通 知いただいております。なお、個人情報を適切に管理し、修理業務等を委託する場合や正当な理由がある場合を除き、 第三者に開示・提供いたしません。個人情報に関するお問い合わせは、ご相談いただきました窓口にご連絡ください。

## パナソニック株式会社 コネクティッドソリューションズ社

〒812-8531 福岡県福岡市博多区美野島四丁目1番62号